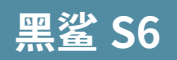

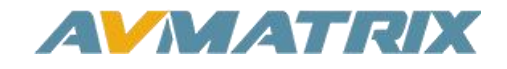

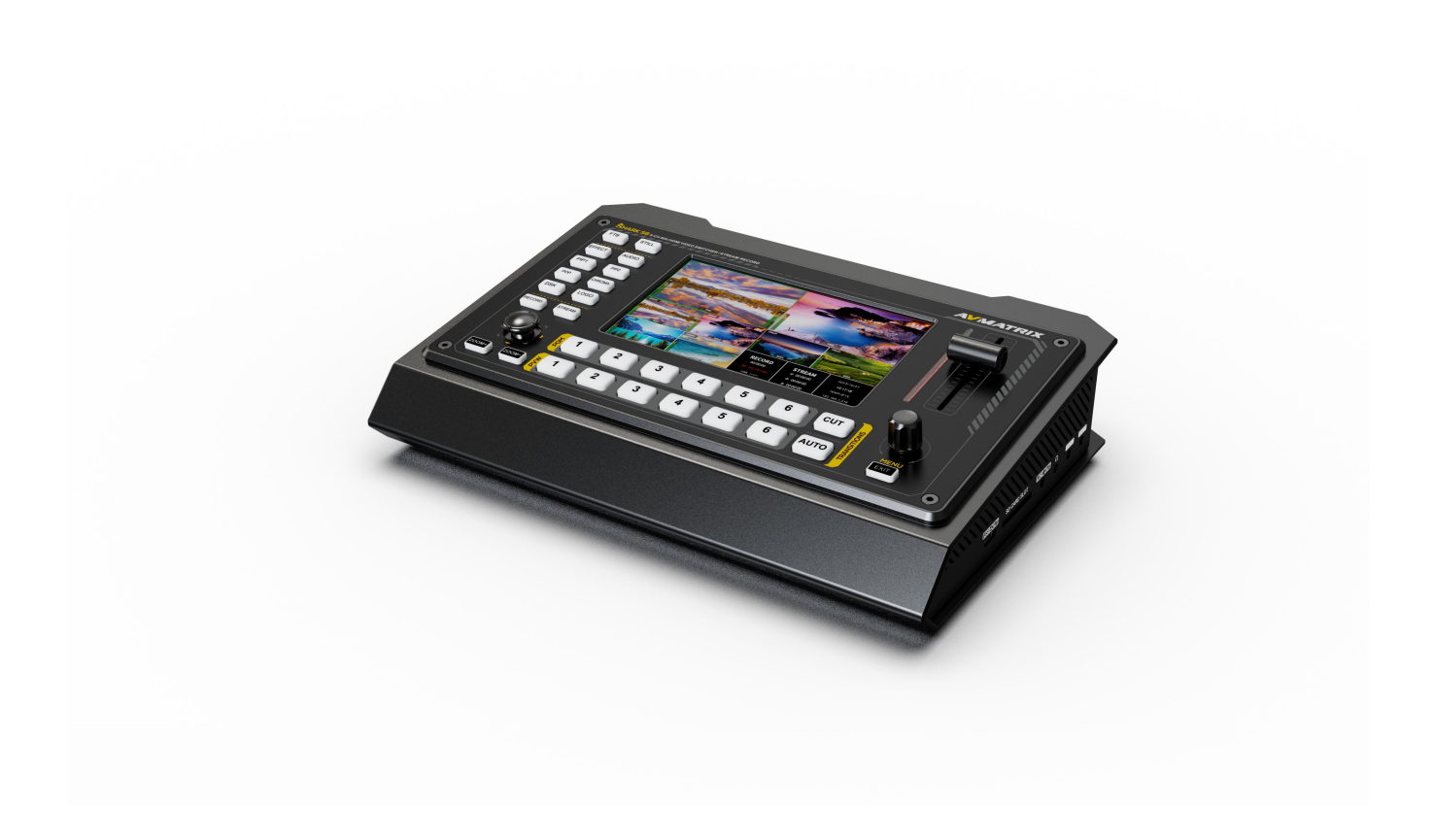

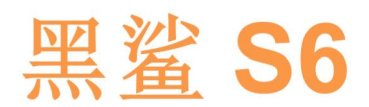

**6** 通道直播视频切换台

# 安全使用本机

在使用本机之前,请阅读以下警告和预防措施,以下内容提供了有关本机正确操作的重要信息。此外, 为了确保掌握新设备的每项功能,请阅读以下手册。本手册应保存完善,以便参考。

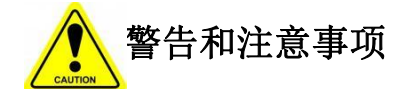

※ 为避免坠落或损坏,请不要将本机放在不稳定的推车、支架或桌子上。

※只能在指定的电源电压下操作本机。

※只能通过连接器断开电源线。不要拉扯电缆部分。

※ 不要在电源线上放置重物以及锋利的物体,防止重物掉落。损坏的电线会导致火灾或电击危险。定期检 查电源线是否过度磨损或损坏,以避免可能的火灾/电气危险。

※确保设备始终正确接地,以防止电击危险。

※ 不要在危险或有潜在爆炸性的环境中操作设备。这样做可能导致火灾、爆炸或其他危险结果。

※ 不要在水里或靠近水源的地方使用本机。

※ 不要让液体、金属片或其他异物进入本机。

※ 小心处理, 避免在运输过程中受到冲击。冲击可能导致故障。当你需要运输本机时, 请使用原来的包装 材料,或用其他适当的包装。

※ 在设备通电的情况下,请勿拆除盖子、面板、外壳或访问电路!请关闭电源并断开电源线。拆卸前要关 闭电源并断开电源线。设备的内部只能由专业人员进行维修/调整。

※ 如果出现异常或故障,请关闭设备。在移动设备之前,请断开所有的连接。

# 请选择最佳安装位置

※ 请勿遮盖本机的进风口和出风口,确保两侧的通风孔周围有足够的空间,以免堵塞通风。

※ 为避免坠落或损坏,请不要将本机放在不稳定的推车、支架或桌子上。请确保将本机安装在一个非常稳 定的水平面上使用。

※ 请不要在潮湿、多尘或水中、靠近水的地方使用本机。避免液体、金属片或其他异物进入本机。

※ 不要在温度过低或过高的环境中使用本机。

※ 避免将本机置于阳光直射下或其他产品的热空气可吹到的地方。

注意:由于不断努力改进产品和产品功能,规格可能会改变,恕不另行通知。

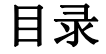

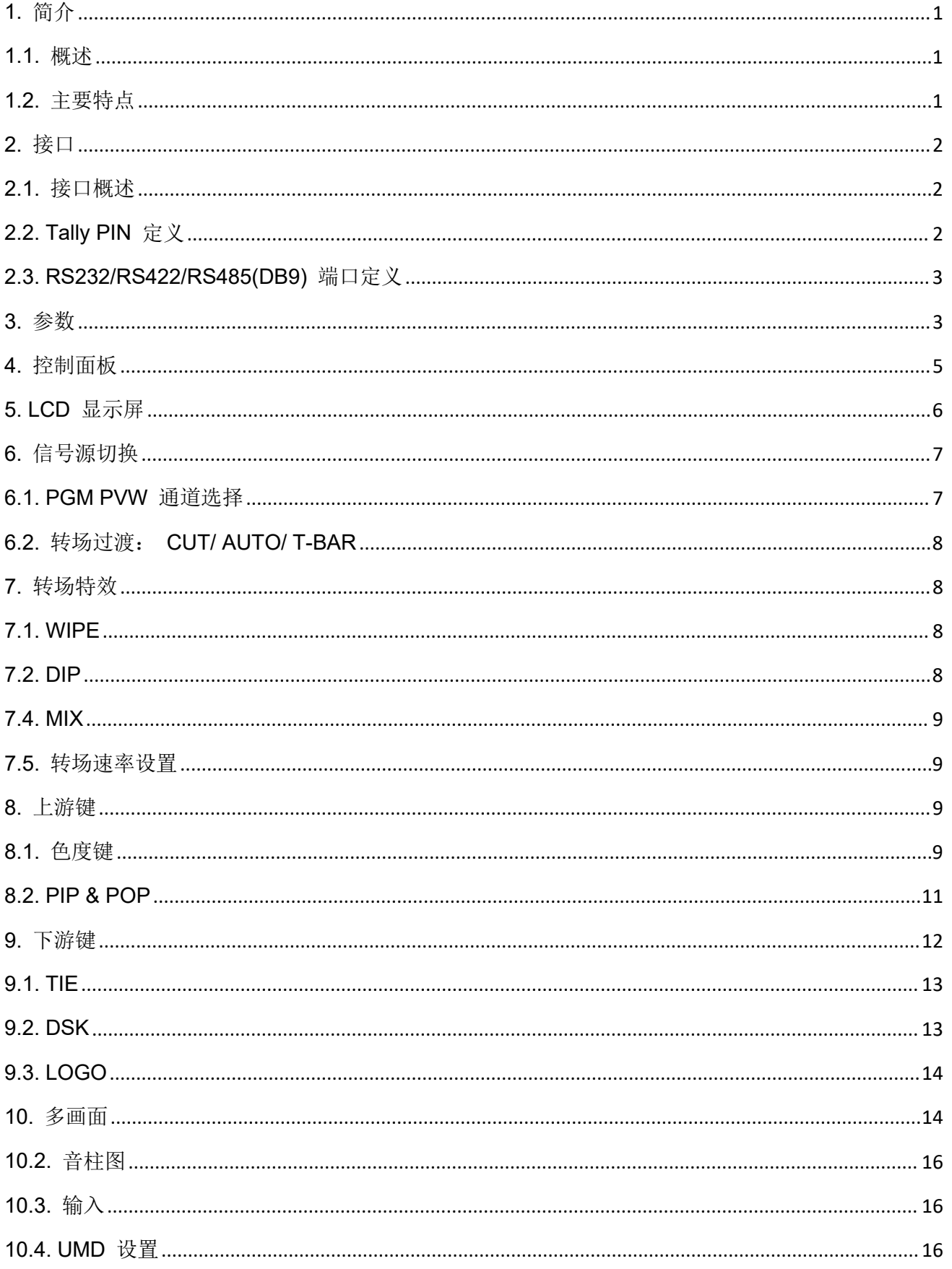

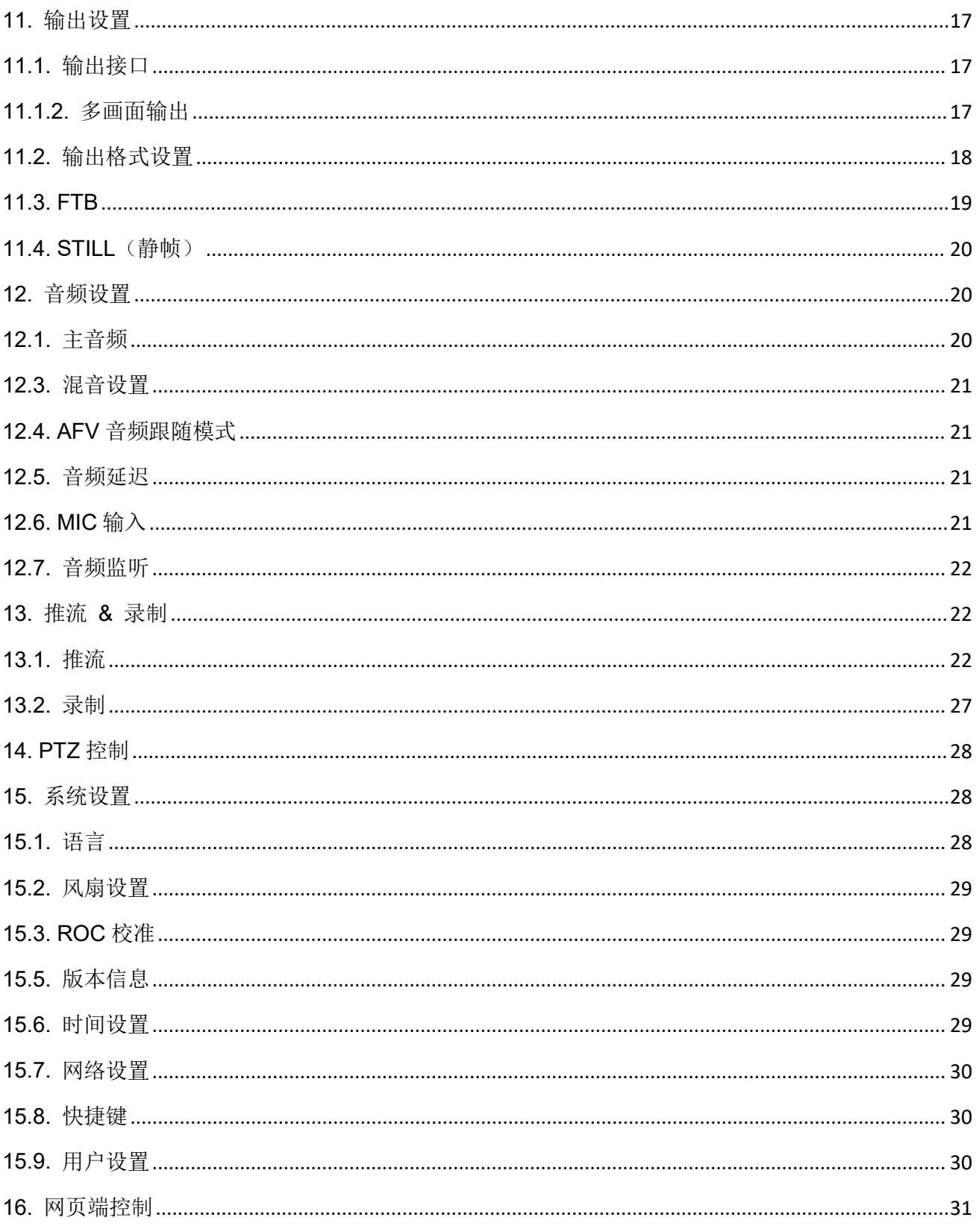

## <span id="page-4-0"></span>**1.** 简介

## <span id="page-4-1"></span>**1.1.** 概述

SHARK S6 是一款配备 5 英寸 LCD 显示屏的 6 通道 HDMI&SDI 多格式视频切换台。它支持多种功能, 包括网口推流、录制、视频切换、音频混合、PGM/多画面/AUX 输出、多种转场过渡效果、亮度键、 色度 键、下游键、LOGO、PIP/ POP 和 PTZ 控制等。

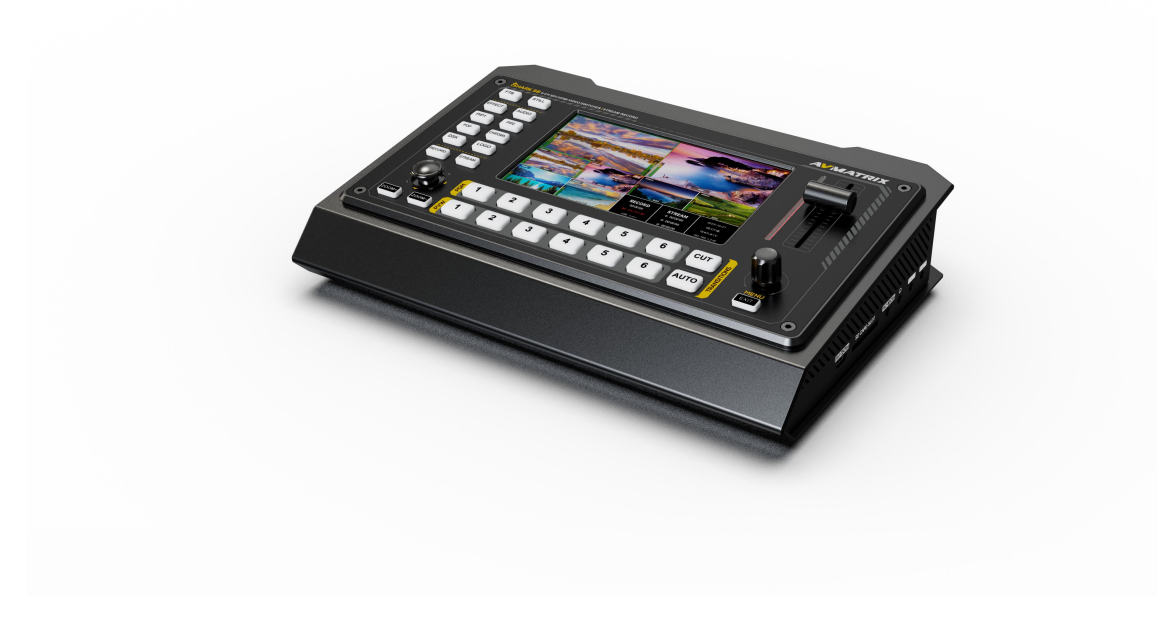

## <span id="page-4-2"></span>**1.2.** 主要特点

- 5 英寸 LCD 显示屏
- 输入: 4×SDI, 2×HDMI
- 输出: 2×SDI & 1× HDMI PGM, 2×SDI AUX, 1×HDMI 多画面, 1×USB Type-C
- 专业色度键、下游键、2PIP/ POP, 以及 LOGO 叠加
- 推杆/ 自动/ 硬切转场, 多种转场过渡效果: MIX/ DIP/ WIPE
- GPIO 接口用于 Tally 灯系统, 支持 RS232/RS422/RS485 接口
- 多画面布局支持横屏和竖屏模式
- 网口推流 、 USB 存储盘/ SD 卡录制
- 支持 USB 采集推流到 PC
- 音频混合: 4×SDI, 2×HDMI 嵌入式音频 2×MIC in
- PTZ 相机控制协议: VISCA、VISCA over IP & PELCO & ONVIF

# <span id="page-5-0"></span>**2.** 接口

<span id="page-5-1"></span>**2.1.** 接口概述

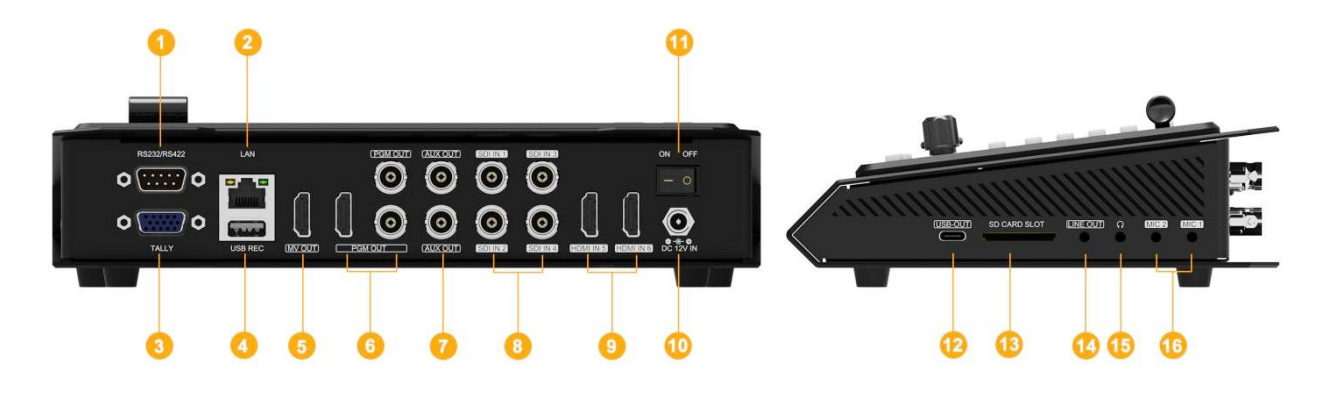

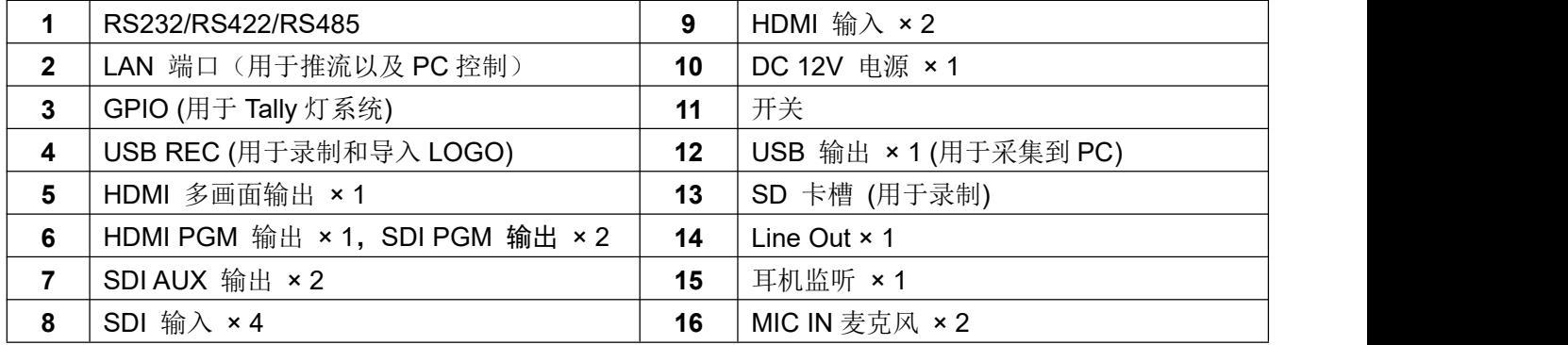

## <span id="page-5-2"></span>**2.2. Tally PIN** 定义

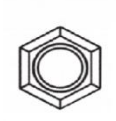

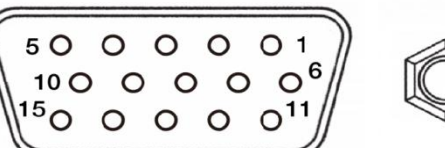

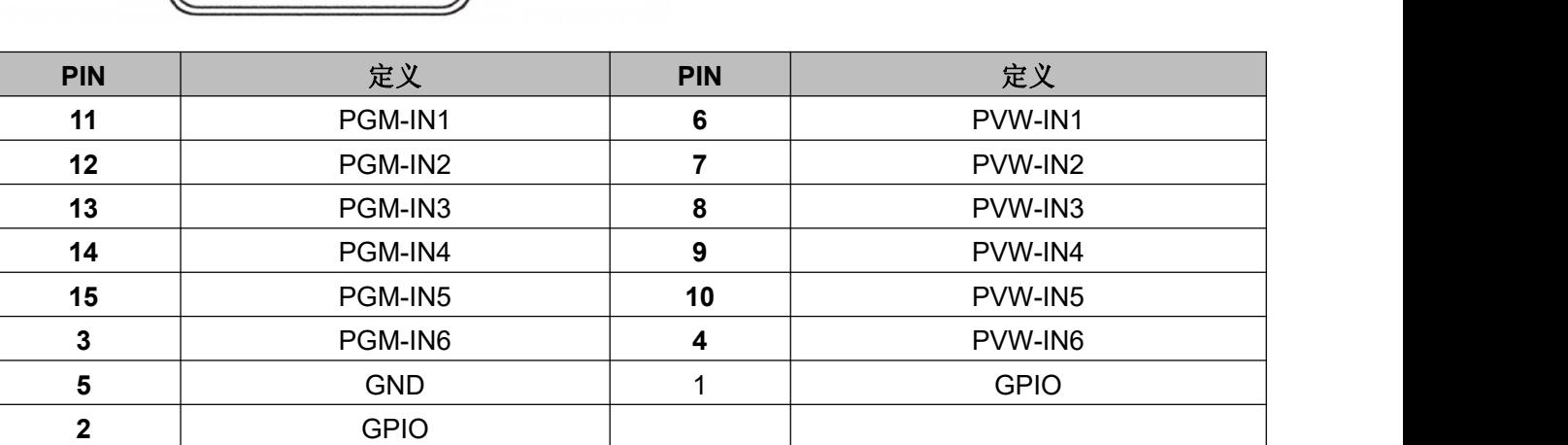

٦

# <span id="page-6-0"></span>**2.3. RS232/RS422/RS485(DB9)** 端口定义

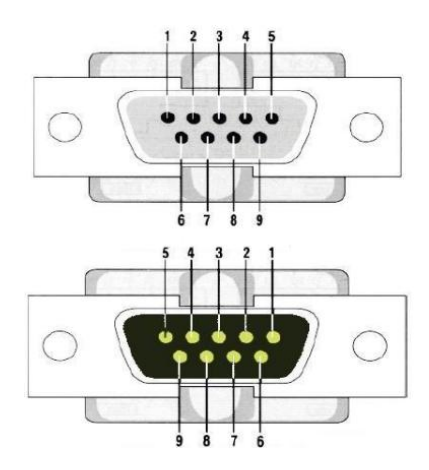

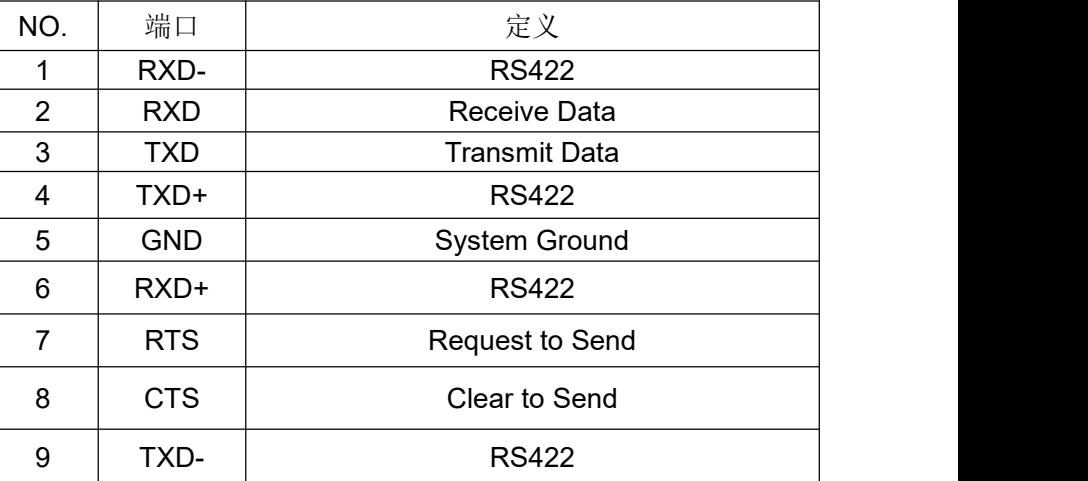

# <span id="page-6-1"></span>**3.** 参数

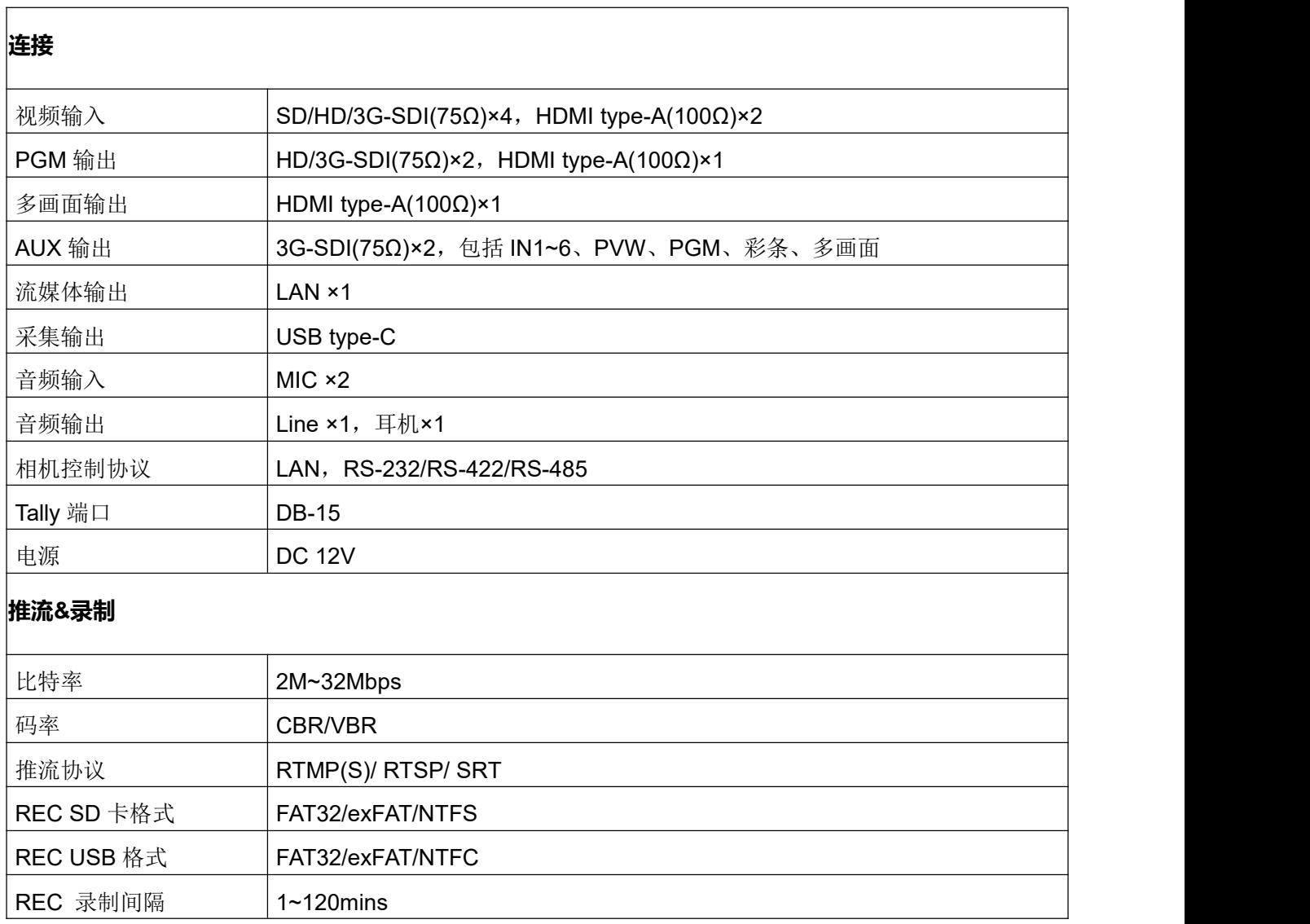

## **功能**

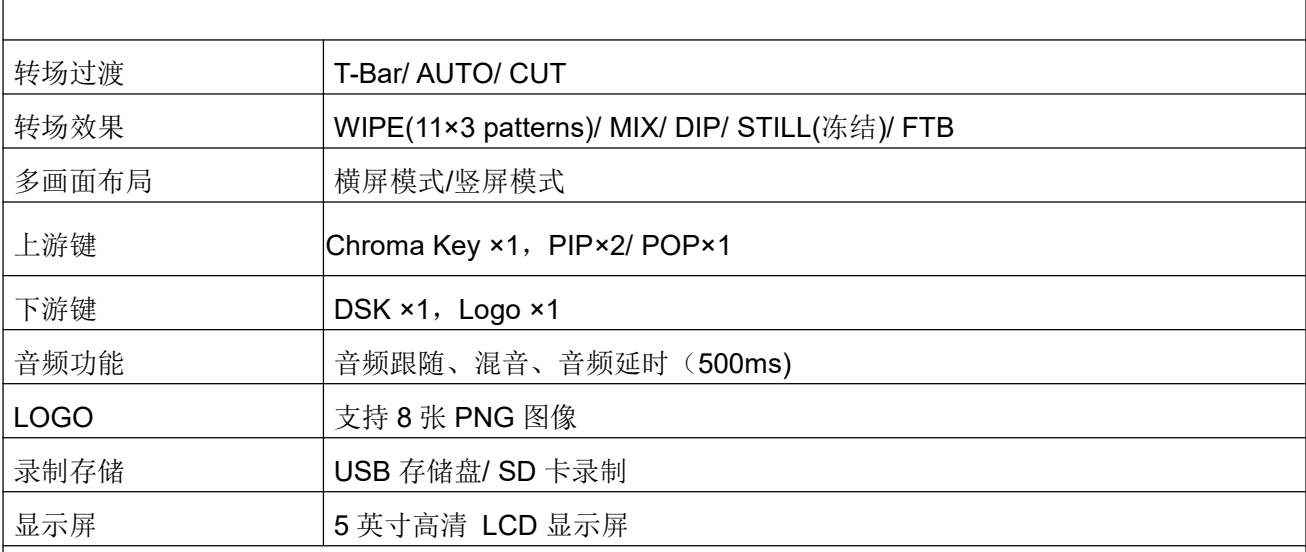

# **标准**

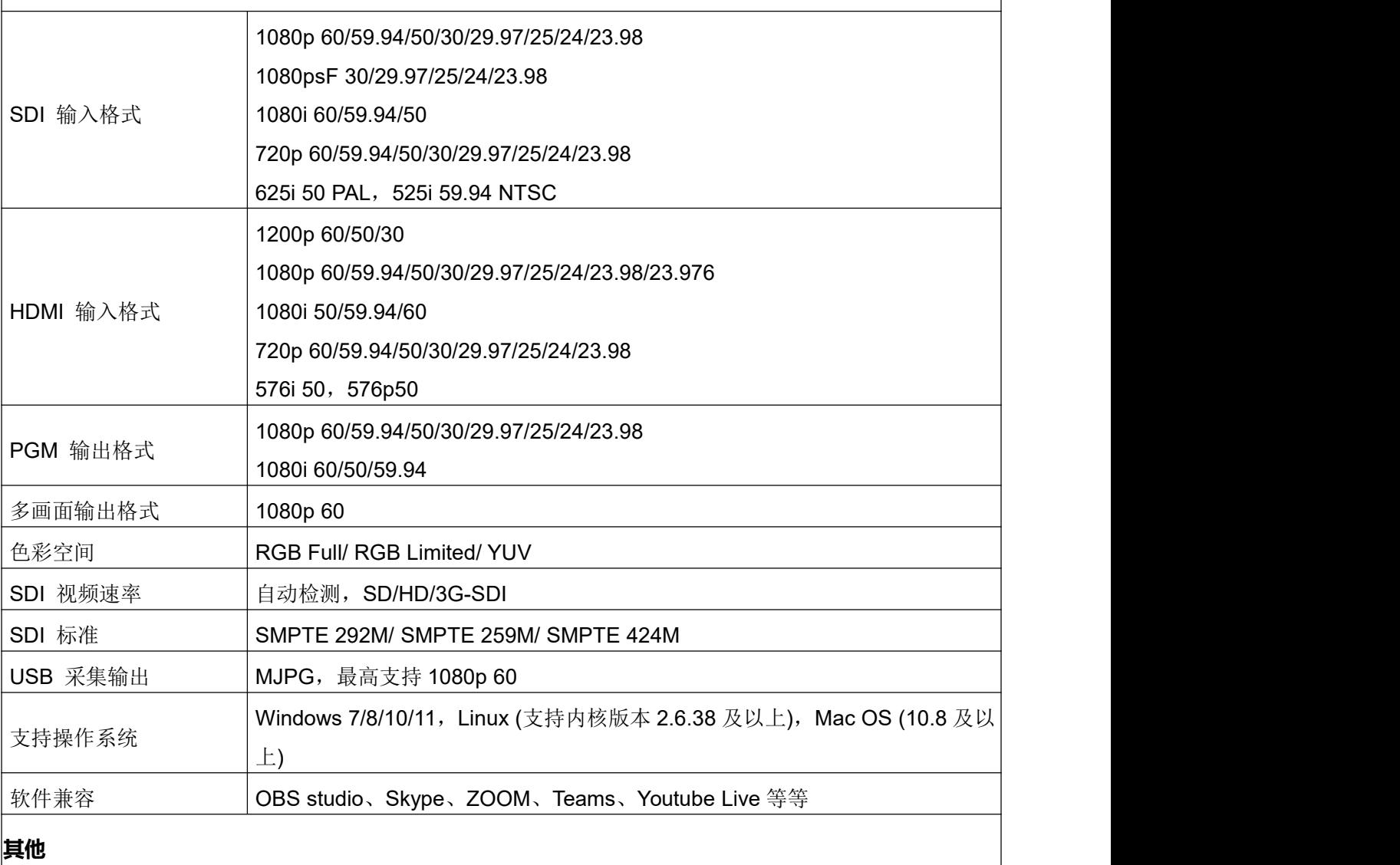

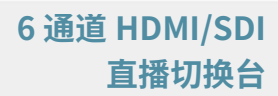

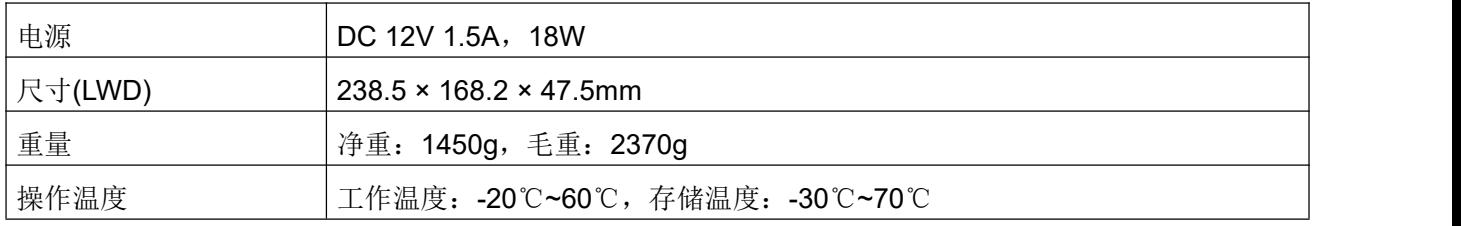

# **4.** 控制面板

<span id="page-8-0"></span>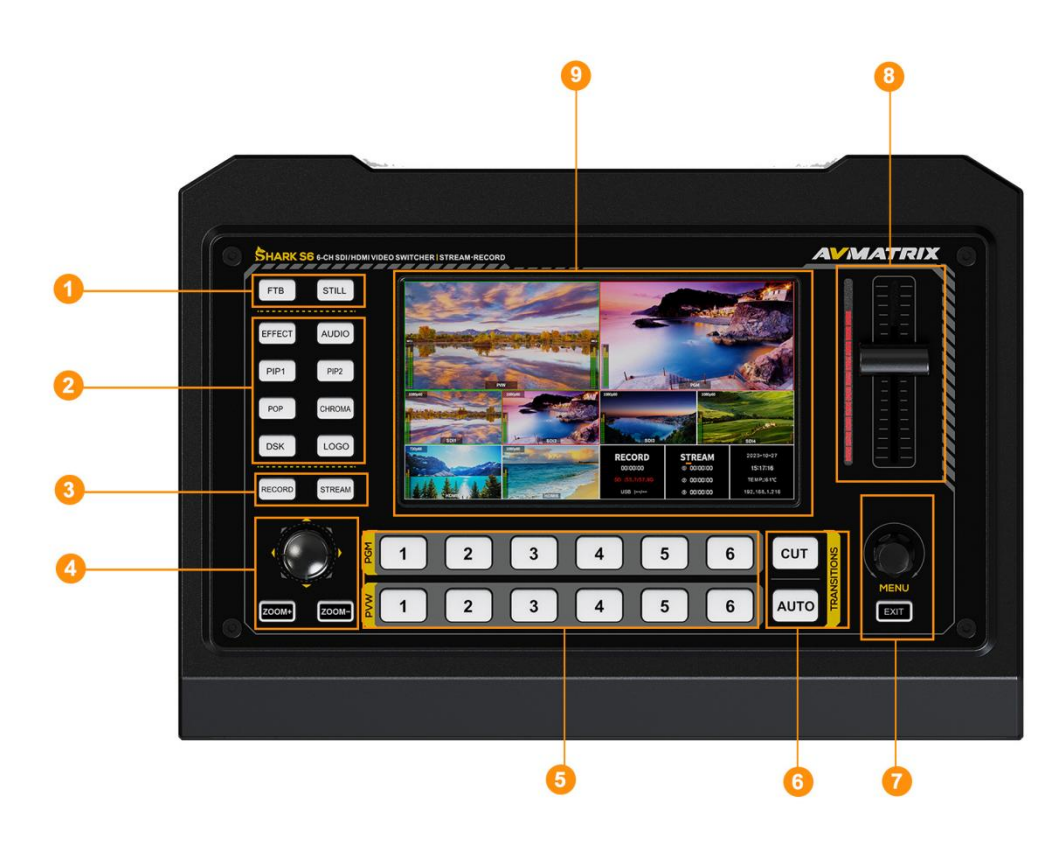

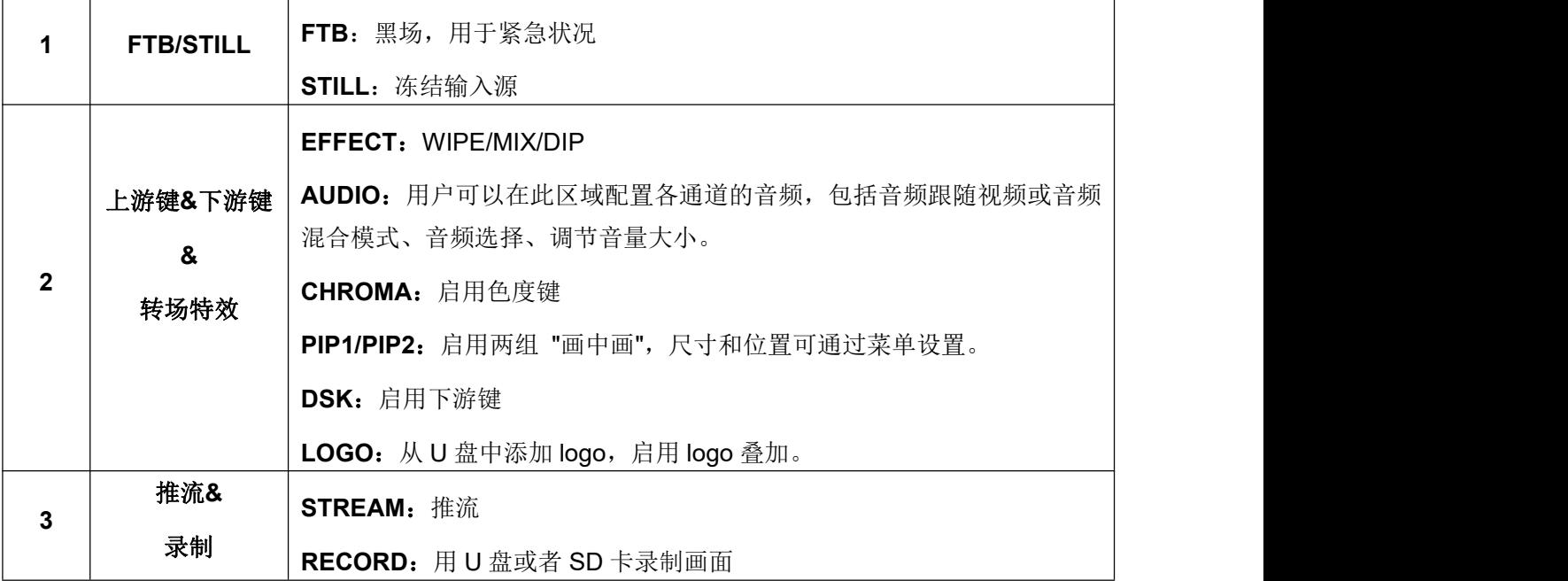

**5**

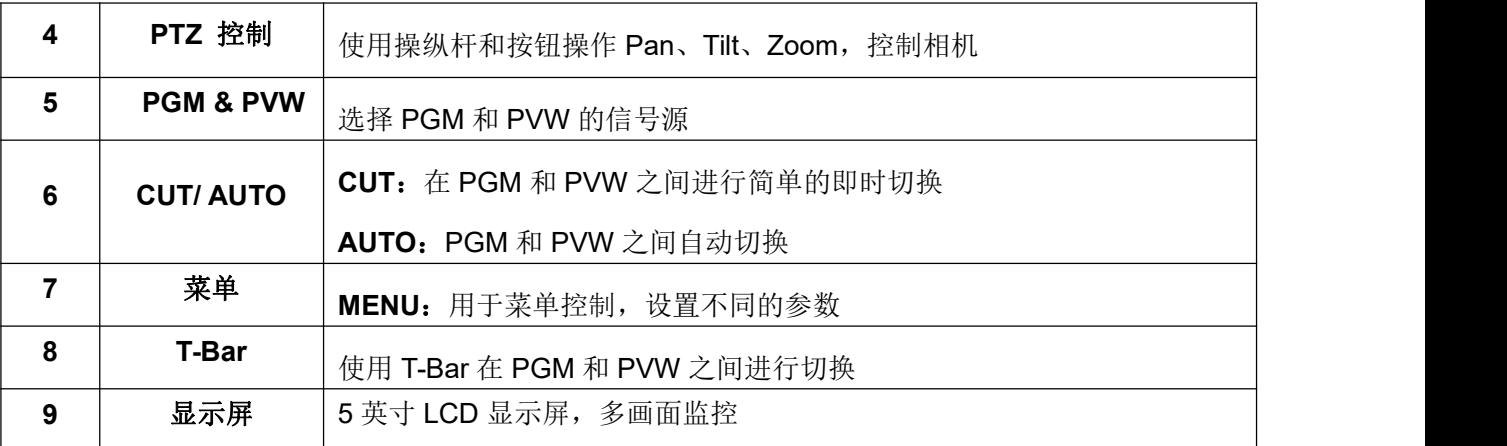

# <span id="page-9-0"></span>**5. LCD** 显示屏

切换台内置 5 英寸 LCD 显示屏。用户可以在屏幕上监视多画面,或通过屏幕查看菜单。

## **5.1.** 多画面监看

多画面可清晰监看 PVW、PGM、SDI1、SDI2、SDI3、SDI4、HDMI5、HDMI6 和录制/推流状态页面。 状态页面上的信息将随着设置更改时实时更新,用户可以清楚可见地了解当前的情况和设置。见下图:

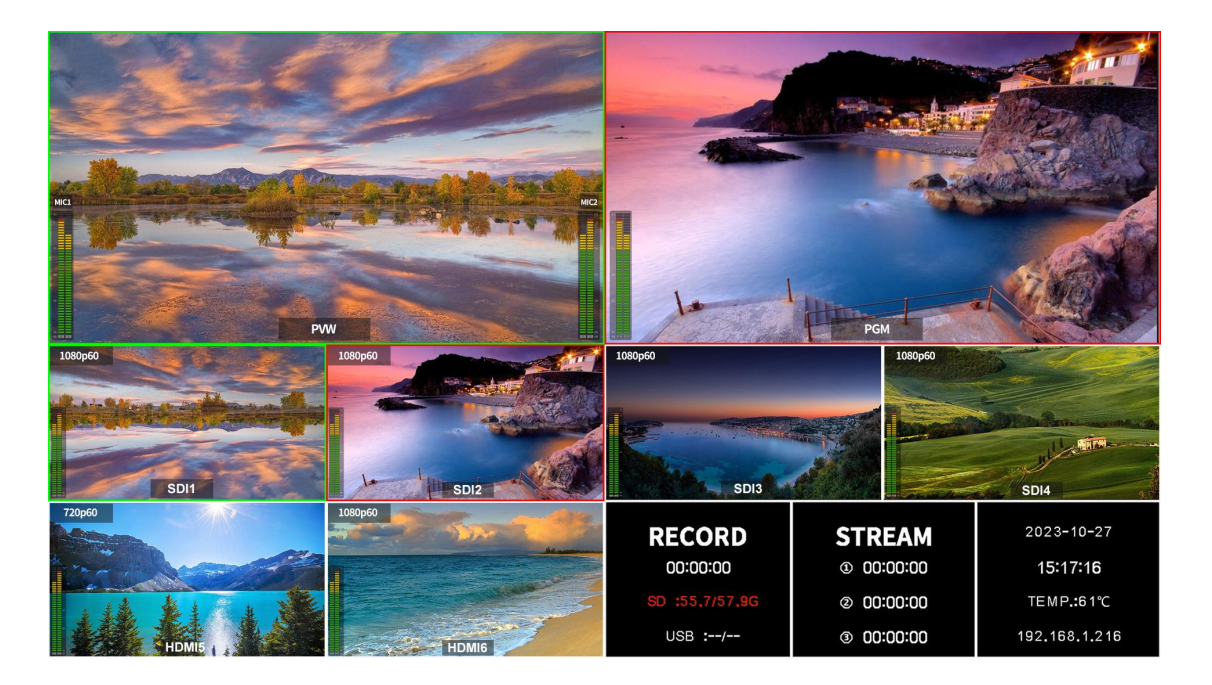

# **5.2.** 菜单页面

按下切换台上的菜单按钮,即可从多画面无缝切换到内置屏幕上的综合菜单界面。(请注意,该菜单只能 在内置屏幕上访问,而不能在 HDMI 多视图输出上访问。)

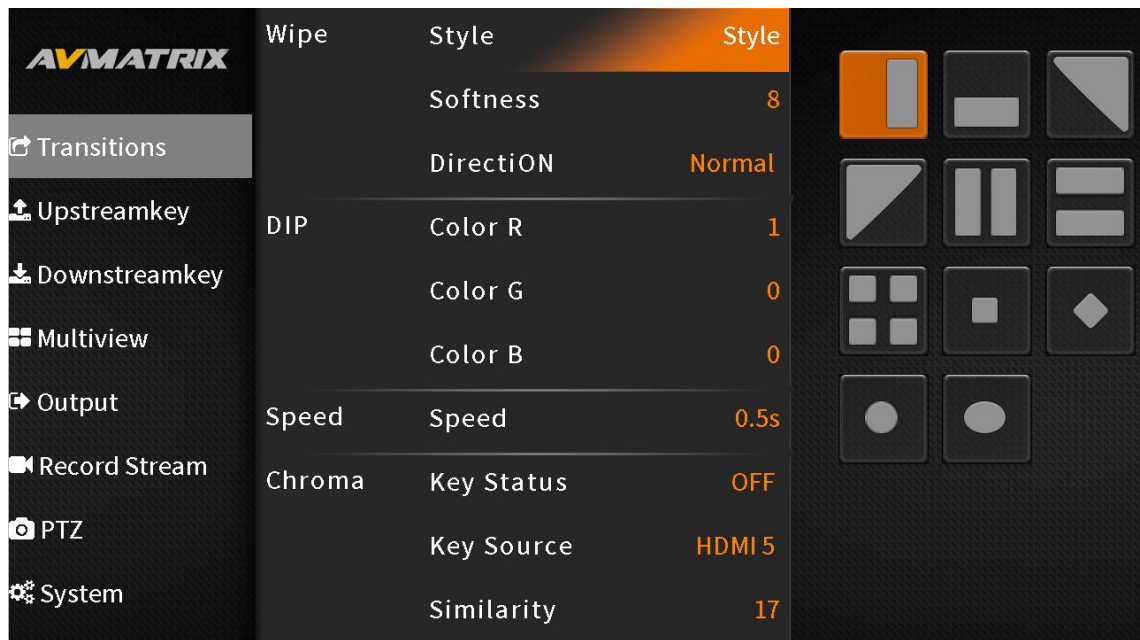

# <span id="page-10-0"></span>**6.** 信号源切换

## <span id="page-10-1"></span>**6.1. PGM PVW** 通道选择

在前面板的 PGM、PVW 行中选择 PGM 和 PVW 信号源。选定的 PGM 按钮将显示红色 LED,选定的 PVW 按钮将显示绿色 LED。PGM 信号源将以红边圈出,而 PVW 信号源将以绿边圈出。

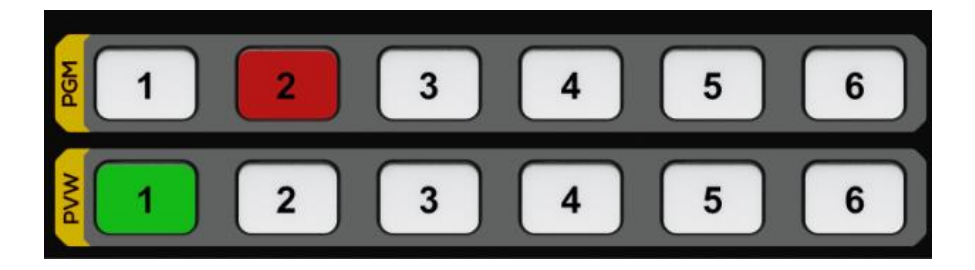

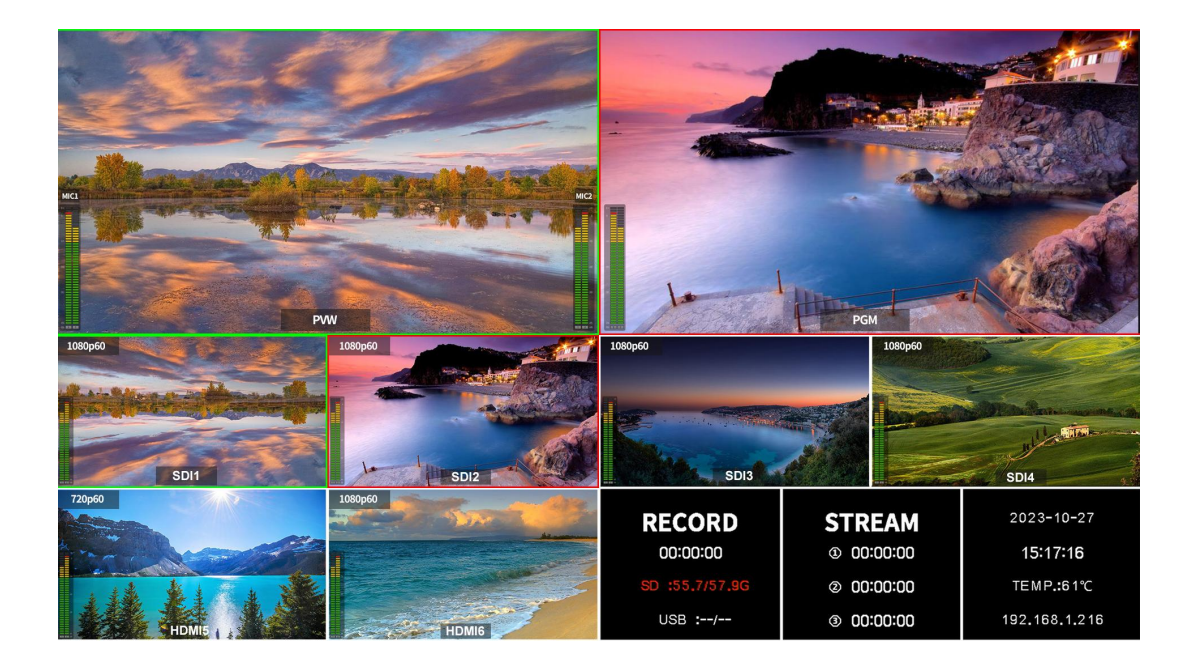

### <span id="page-11-0"></span>**6.2.** 转场过渡: **CUT/ AUTO/ T-BAR**

此切换台有两种转场过渡类型:无效果切换(CUT)和带效果切换(AUTO、T-Bar)。

**CUT** 在 PVW 和 PGM 之间进行简单的即时切换。这是一种无延迟的无缝切换,并且不使用所选的过渡效 果 WIPE、MIX 或 DIP。

**AUTO** 用于 PVW 和 PGM 视图之间的自动切换。切换的时间可以通过速度按键来设置。同时也可使用切换 效果 WIPE、DIP、MIX。

T-BAR 手动切换与 AUTO 类似,操作更灵活,切换的时间取决于手动切换的速度。

### <span id="page-11-1"></span>**7.** 转场特效

切换台为用户的选择提供了各种转换效果和类型,包括 WIPE、DIP、MIX。

按下 INV 按钮, 以反转所选的 WIPE 效果, 使其在相反的方向上过渡。

#### <span id="page-11-2"></span>**7.1. WIPE**

在非菜单模式下,按下面板上的 EFFECT 按钮,显示屏的左上角将会显示一个快捷菜单。在快捷菜单中, 选择 WIPE 选项以快速执行擦拭转换效果。用户还可以通过菜单选择不同风格的 WIPE,并设置边缘的柔软 度。使用自动转换时,可以从正常/反转/翻转中选择方向。

Wipe Style Style Softness DirectiON **DIP** Color R Color G **BB** n m m Color B Speed Speed  $0.5s$ ▲ Chroma Key Status OFF

#### <span id="page-11-3"></span>**7.3. DIP**

在非菜单模式下,按下面板上的 EFFECT 按钮,显示屏的左上角将会显示一个快捷菜单。在快捷菜单中, 选择 DIP 以快速执行倾斜转换效果。用户可以从 DIP RGB 菜单上自定义 DIP 的各种颜色。默认颜色为黑 色。

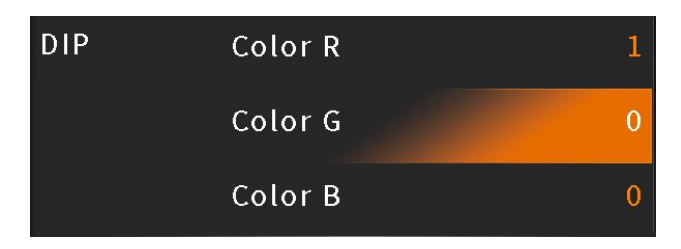

**8**

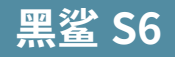

DIP to Black (fade out):

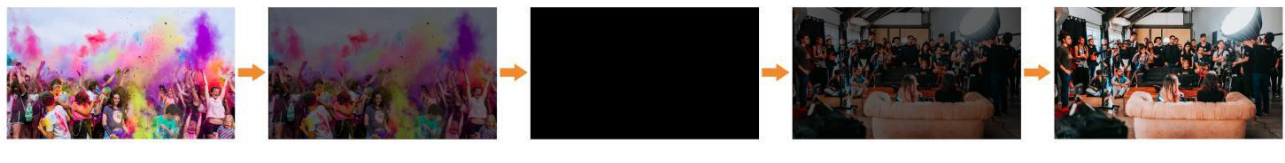

DIP to White (fade out):

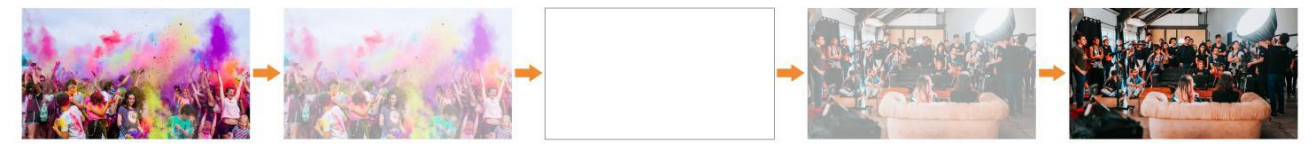

#### <span id="page-12-0"></span>**7.4. MIX**

在非菜单模式下,按下面板上的 EFFECT 按钮,选择 MIX 选项,快速执行混合转换效果。

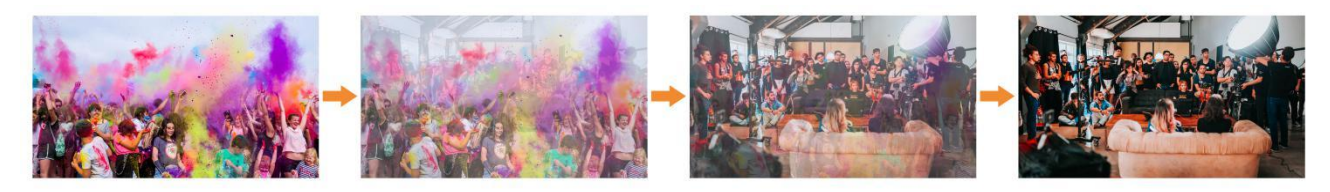

### <span id="page-12-1"></span>**7.5.** 转场速率设置

用户可以在菜单上设置转换速度,并保存所定义的速度值。值越高,过渡速度越慢,选择时间为 0.1s-8.0s。

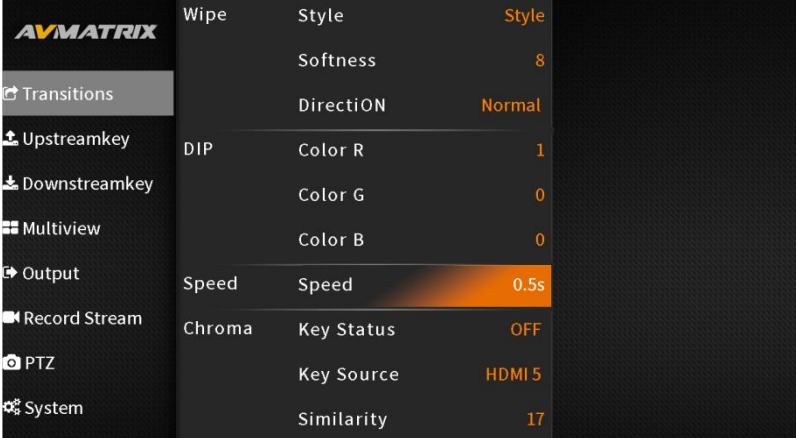

## <span id="page-12-2"></span>**8.** 上游键

上游键本质上意味着这些是作为切换的一部分的键,所以在从 PVW 上的任何东西切换到 PGM 上的时候, 任何属于上游键的东西都会被随之切换过去。

#### <span id="page-12-3"></span>**8.1.** 色度键

Chroma Key(色度键)是一种视觉效果和后期制作技术,用于根据颜色色调(色度范围)一起合成(分层) 两个图像或视频流。这项技术已在许多领域被用于从照片或视频的主题中去除背景,特别是在新闻广播、 电影和视频游戏行业。

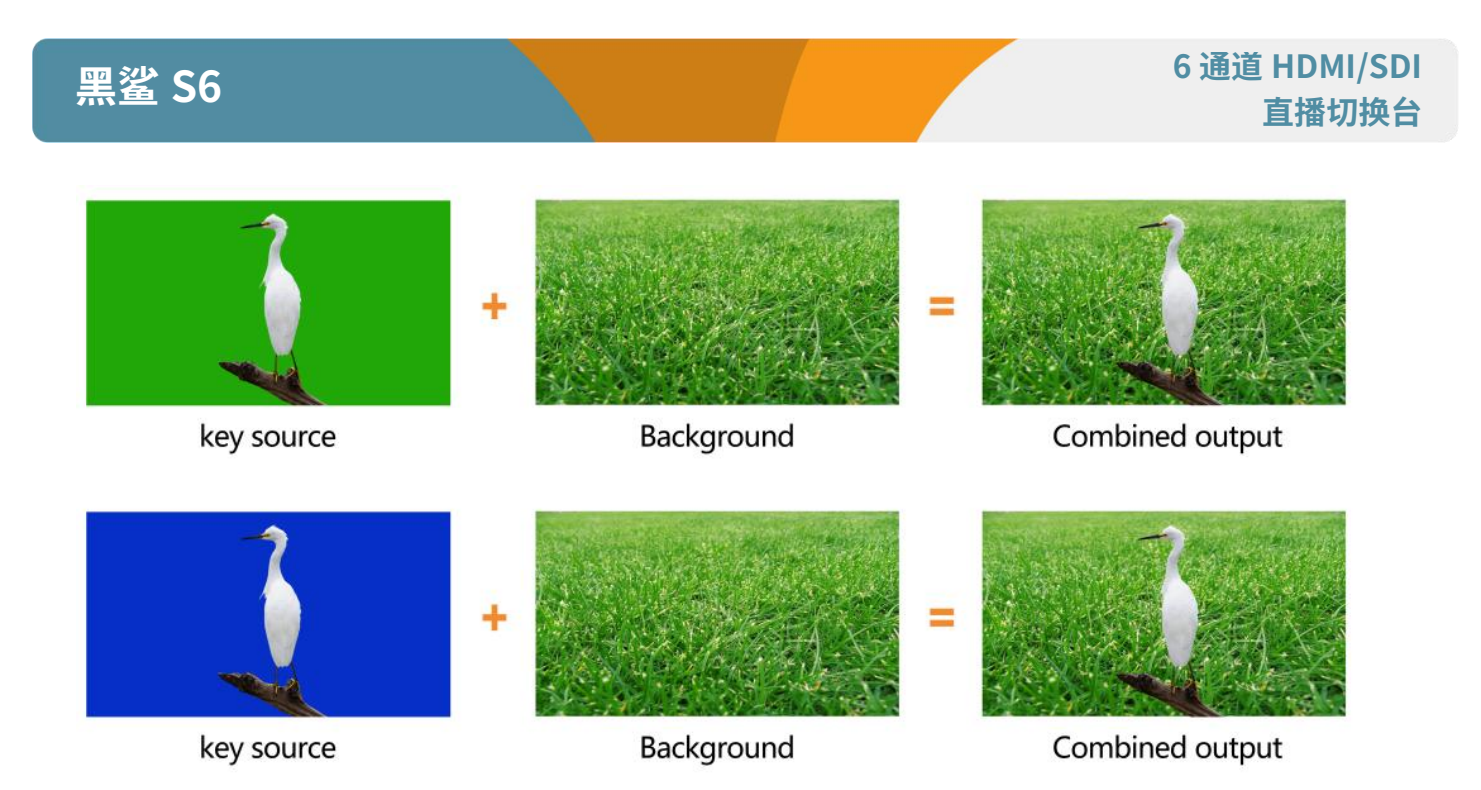

打开色度键,用户可以从色度键菜单中的 SDI1、SDI2、SDI3、SDI4、HDMI5、HDMI6、Color Bar、Black 视频源中选择他们想要使用的键源。在 Fetch XY 中, 使用 3D 操纵杆选择要删除的颜色位置, 然后调整色 度键的相似度、平滑、溢出和不透明度,以达到预期的效果。在菜单页面中,用户还可以配置色度键的效 果,包括亮度、对比度、饱和度和遮罩等。

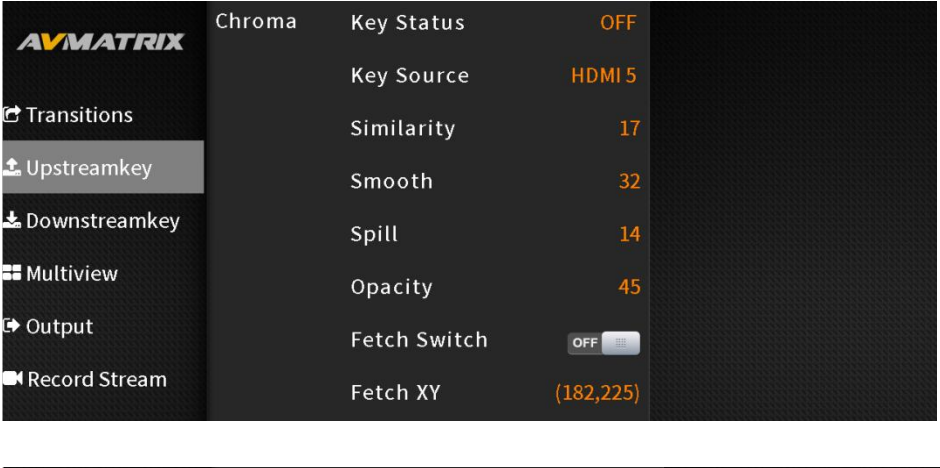

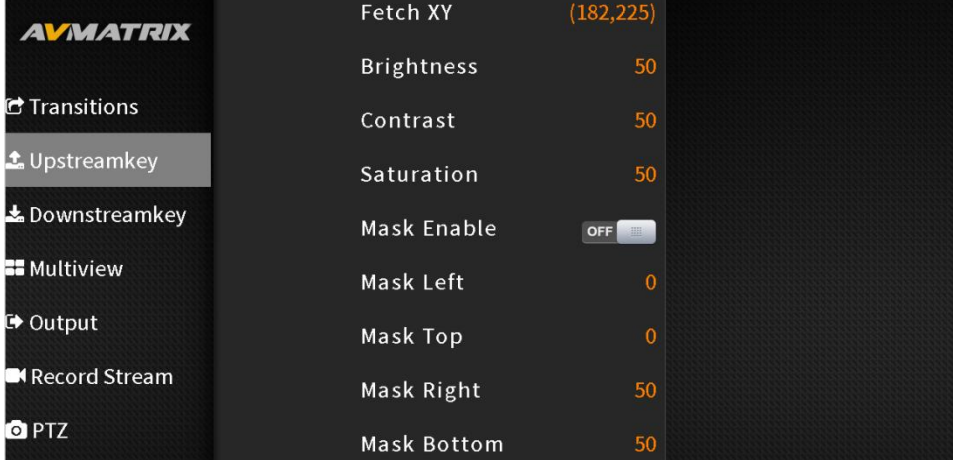

在非菜单模式下,按下面板上的 CHROMA 按钮会弹出一个菜单,用户可以快速选择在 PVW 或 PGM 上启 用色度键。用户可以在菜单中设置详细的使用情况。

在 CHROMA 菜单中选择 **PGM**:色度键在 PGM 中启用

在 CHROMA 菜单中选择 **PVW**:色度键在 PVW 中启用

在 CHROMA 菜单中同时选择 **PGM&PVW**:色度键在 PVW 和 PGM 中同时启用

CHROMA **OFF**: 关闭色度键

色度键详细参数设置如下表所示:

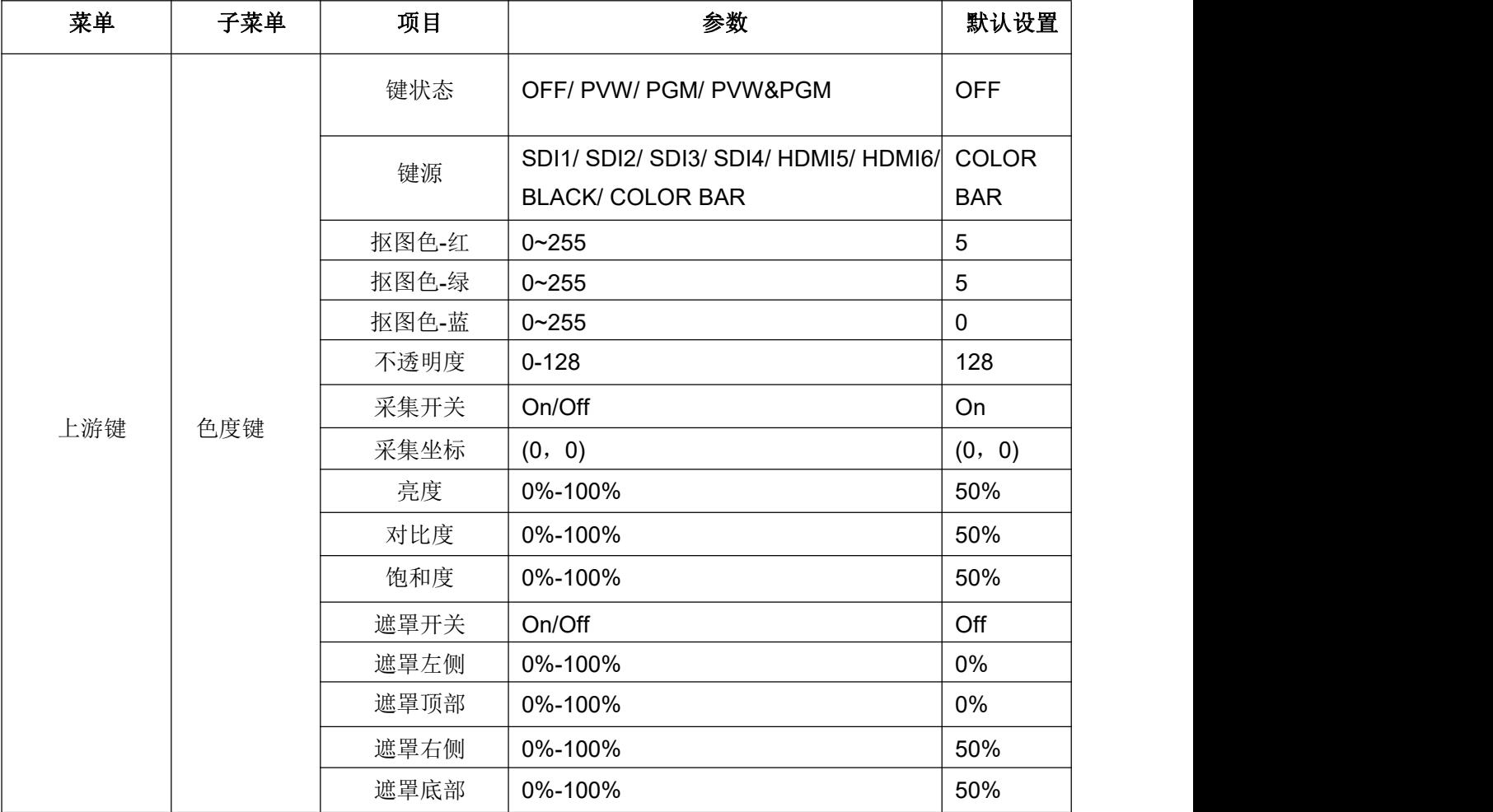

#### <span id="page-14-0"></span>**8.2. PIP & POP**

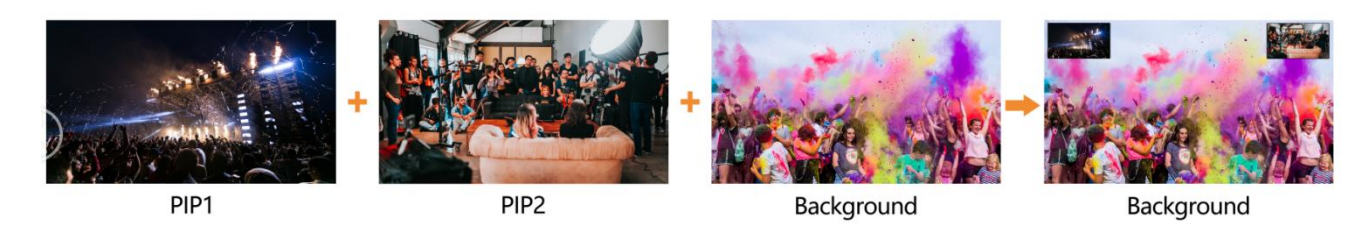

切换台支持 2 个 PIP 或 1 个 POP。在非菜单模式下,按面板上的 PIP1 或 PIP2 按钮, 将在显示屏的左角

显示一个小的快捷菜单。快捷菜单中,用户可以选择 PIP 是在 PVW 还是 PGM 上生效。输入菜单设置,选 择 PIP 设置, 用户可以在其中设置位置、大小、边框、源和其他参数。

在 PIP1/ PIP2 菜单中选择 **PVW**: PIP1/PIP2 在 PVW 中生效

在 PIP1/ PIP2 菜单中选择 **PGM**: PIP1/PIP2 在 PGM 中生效

在 PIP1/ PIP2 菜单中同时选择 **PVW&PGM**: PIP1/PIP2 同时在 PVW 和 PGM 生效

PIP1/ PIP **OFF**: 关闭 PIP1/ PIP2

用户也可以设置 POP, 但是当 POP 生效时, PIP 无效

PIP & POP 详细参数如下:

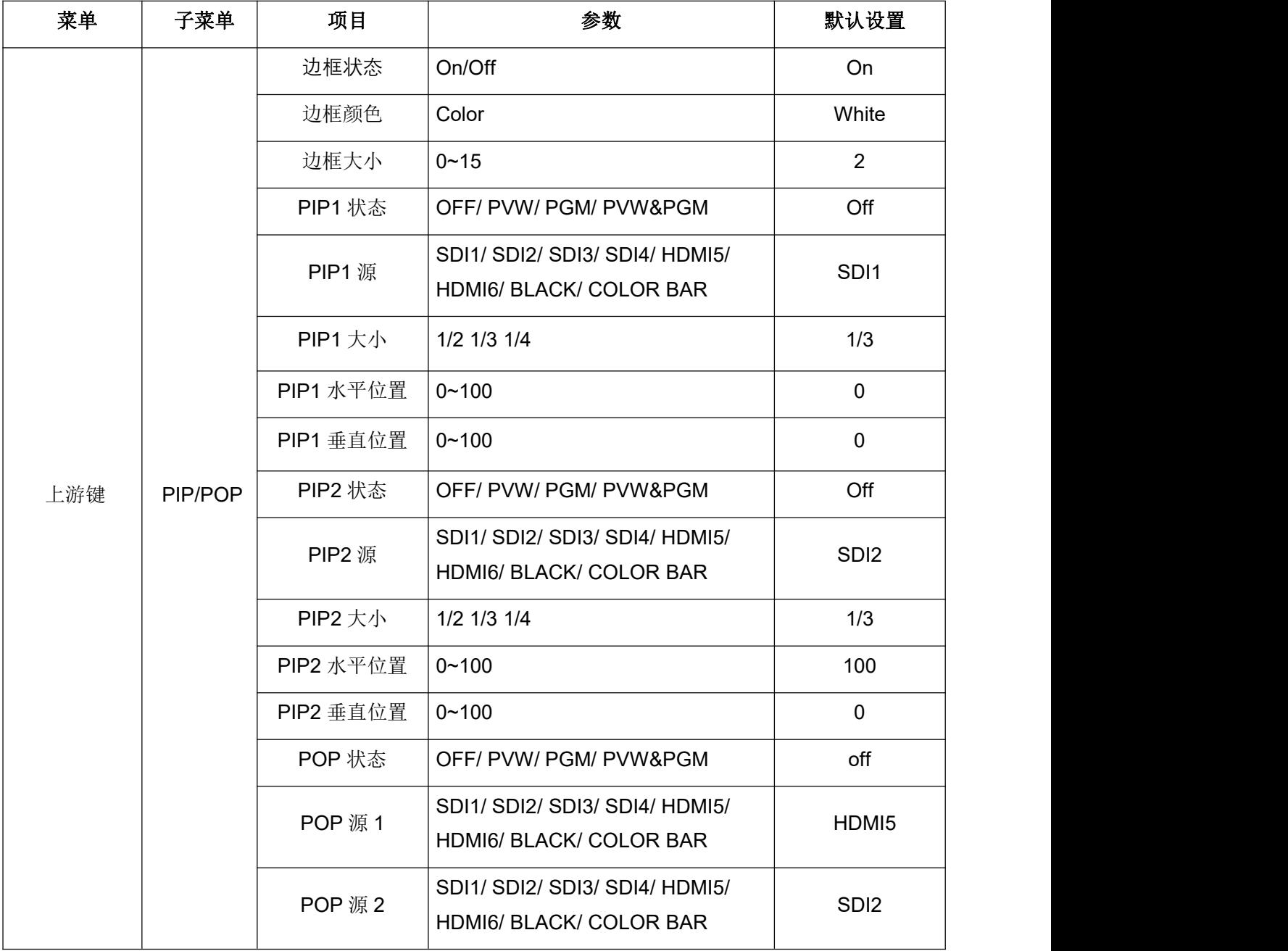

## <span id="page-15-0"></span>**9.** 下游键

下游键是键控的最后一层,所以它们覆盖在所有切换到 PGM 输出的视频。它们独立地按照被选择的"背景"

**12**

进行操作。无论把什么放在下游键上,无论你在做什么转换,下游键都会保持在屏幕上。下游键是理想的 将动画或标志在屏幕上。

#### <span id="page-16-0"></span>**9.1. TIE**

DSK 通常用于将 logo 或标题直接叠加到 PGM 中。但如果用户想让下游键在 AUTO 或 T-Bar 时生效,只 需从菜单中打开 TIE 即可。

### <span id="page-16-1"></span>**9.2. DSK**

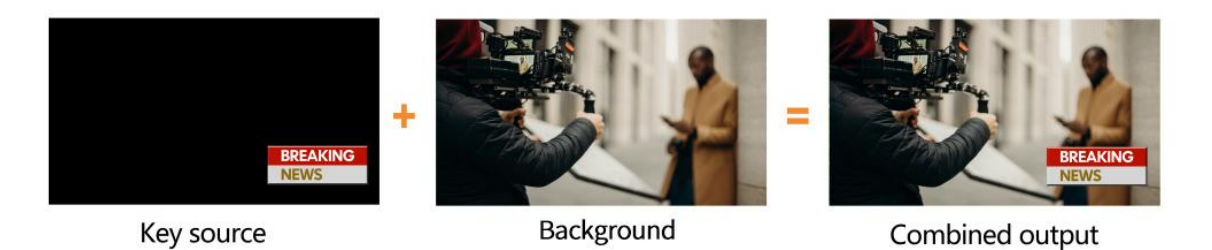

用户可以从菜单中设置 DSK 的源(键源)、限幅、增益和遮罩(遮罩启用、遮罩左侧、遮罩顶部、遮罩右 侧、遮罩底部)。选择 DSK 菜单下的 PGM 使 DSK 在 PGM 中生效。当切换为 PVW 或者 PGM 时, DSK 键不会更改。参数如下:

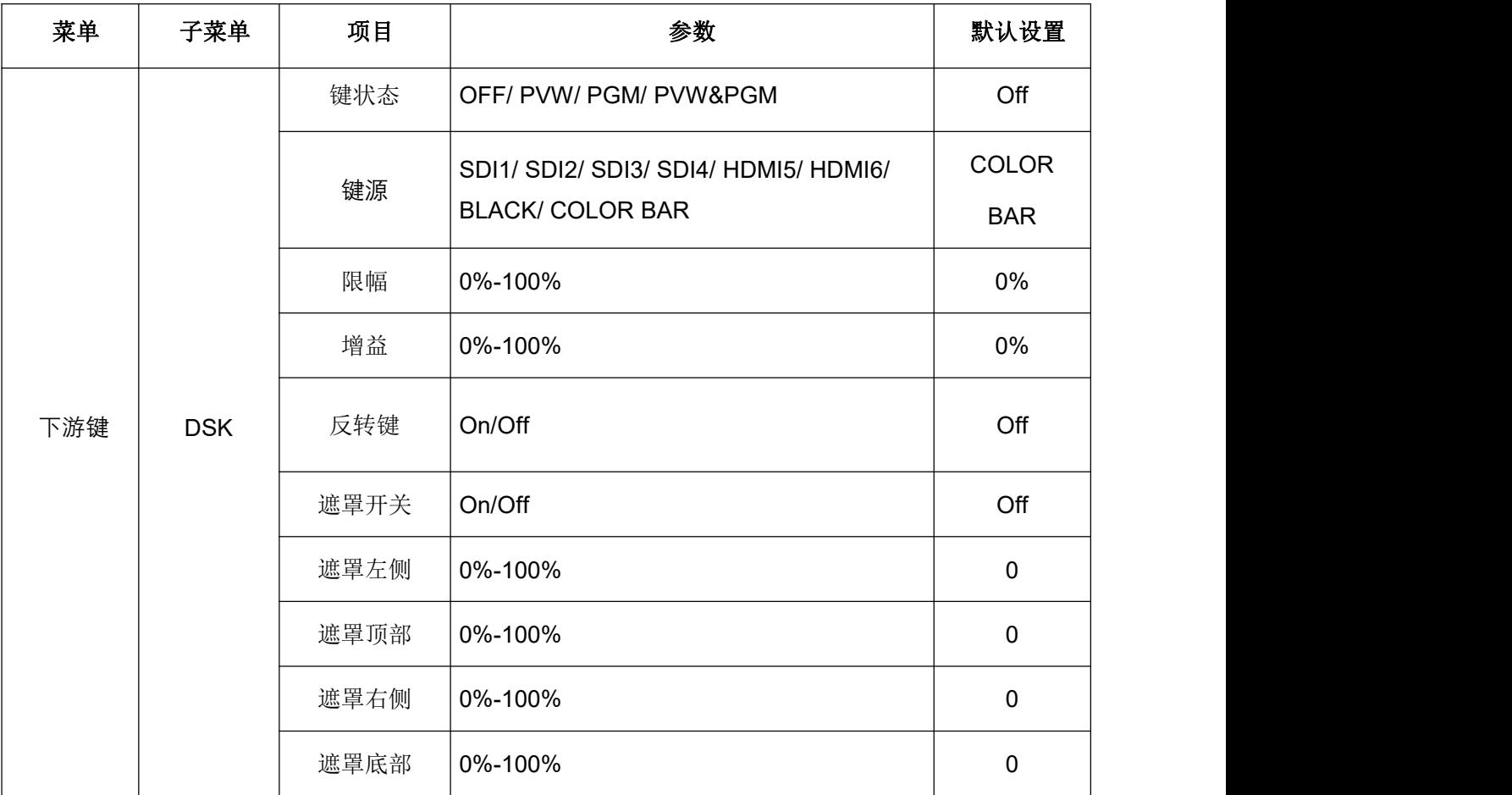

在 DSK 菜单中选择 **PVW**: DSK 在 PVW 中生效

在 DSK 菜单中选择 **PGM**: DSK 在 PGM 中生效

在 DSK 菜单中同时选择 **PVW&PGM**: DSK 同时在 PVW 和 PGM 生效

DSK OFF: 关闭 DSK

#### <span id="page-17-0"></span>**9.3. LOGO**

此切换台允许用户导入 LOGO。按下菜单旋钮,选择 LOGO 设置界面,用户可以从 USB 的媒体库中导入 LOGO, 旋转菜单旋钮选择 LOGO, 设置位置、大小和不透明度。此切换台可删除 LOGO。一次最多可以 导入 8 张图像。LOGO 名称长度最多支持 11 个字符。

**Logo** 支持格式: png

**Logo** 支持大小: 512\*320 像素 (最大)

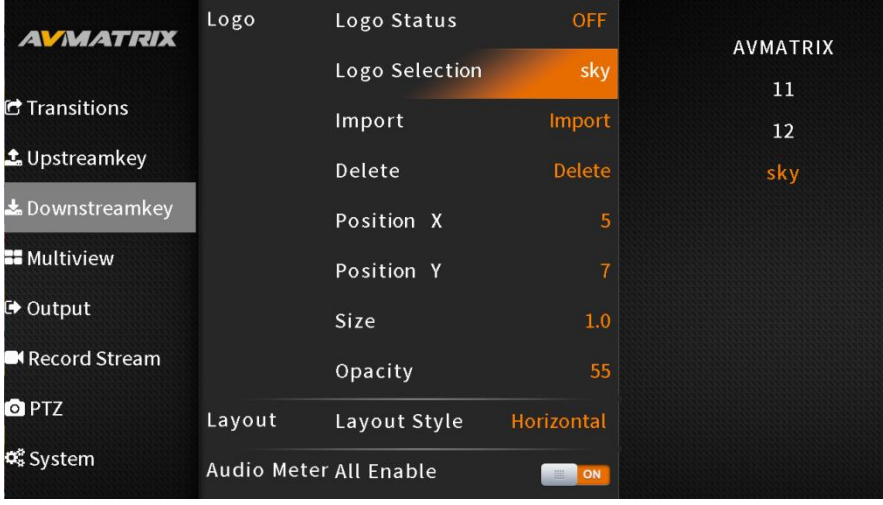

在 LOGO 菜单中选择 **PVW**: LOGO 在 PVW 中生效

在 LOGO 菜单中选择 **PGM**: LOGO 在 PGM 中生效

在 LOGO 菜单中同时选择 **PVW&PGM**: LOGO 同时在 PVW 和 PGM 生效

LOGO **OFF**: 关闭 LOGO

<span id="page-17-1"></span>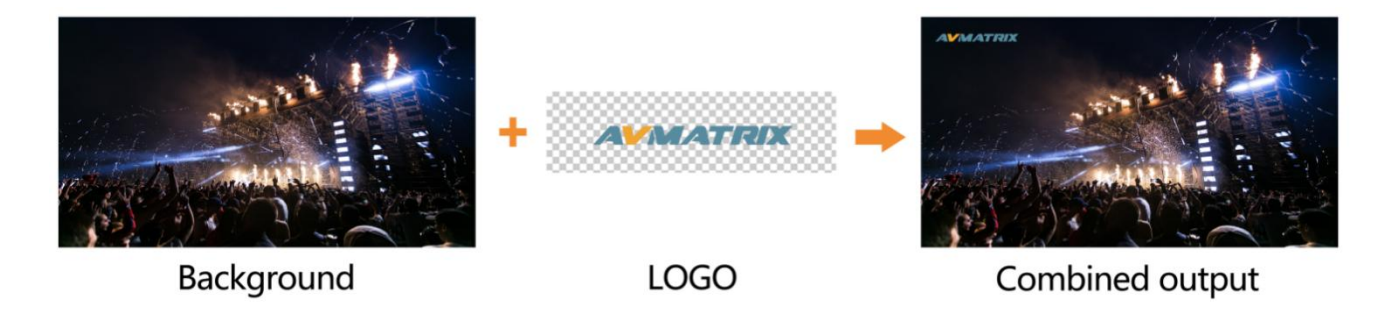

**14**

## **10.** 多画面

不仅可以通过内置屏幕监看多画面,还可以将 HDMI 多画面输出连接到额外的显示器,以获得更大的视野。

### **10.1.** 多画面布局

切换台提供两种不同的多画面布局,可满足用户的特定需求和偏好。您可以直接从菜单界面在水平和垂直 布局之间轻松切换。

- 横屏布局:

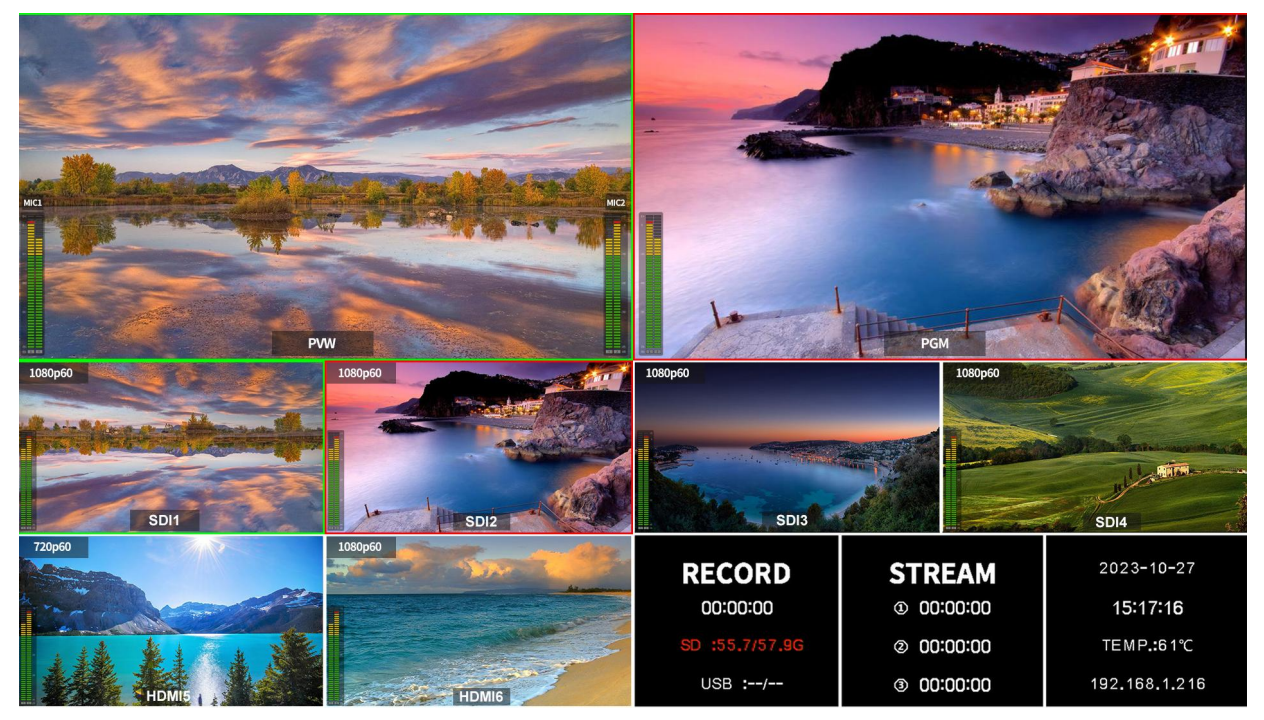

- 竖屏布局:

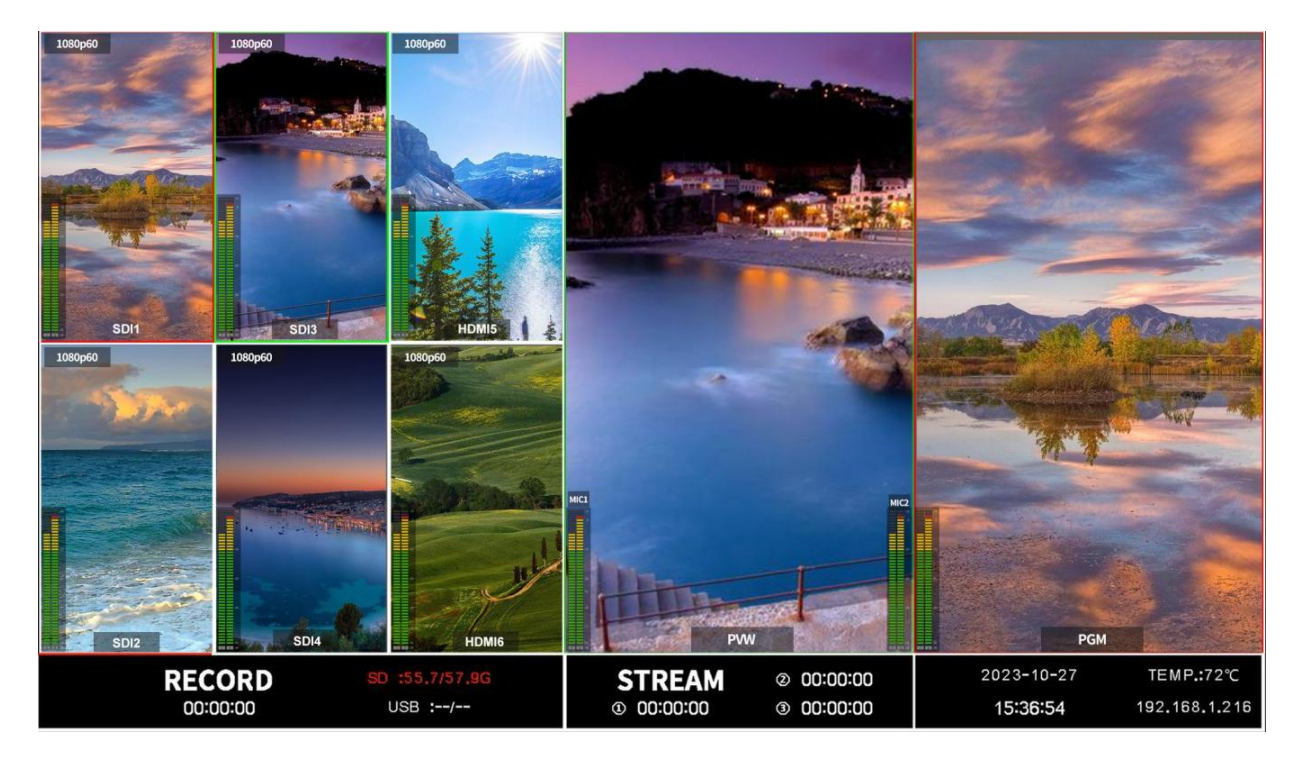

## <span id="page-19-0"></span>**10.2.** 音柱图

在多画面的每个窗口中都有音柱图显示每个音频的状态,包括 SDI1-4、HDMI5-6、PGM 和 MIC。MIC 1 和 MIC 2 的音柱图显示在 PVW 窗口的左右两侧。用户可以从菜单中打开/关闭所有或每个音柱图。音柱图 的位置可以在每个窗口的右侧或左侧。

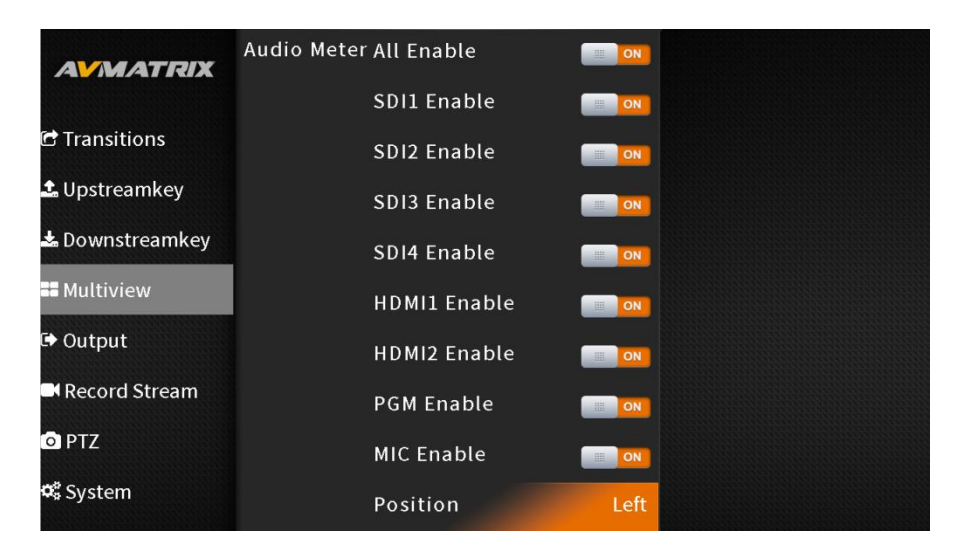

## <span id="page-19-1"></span>**10.3.** 输入

SDI 1-4 和 HDMI 5-6 的每个窗口都显示相应 HDMI/SDI 输入信号的分辨率和帧率。启用输入模式后,信 息将显示在每个窗口的右侧。这些信息可让用户快速识别和验证源信号,一目了然。

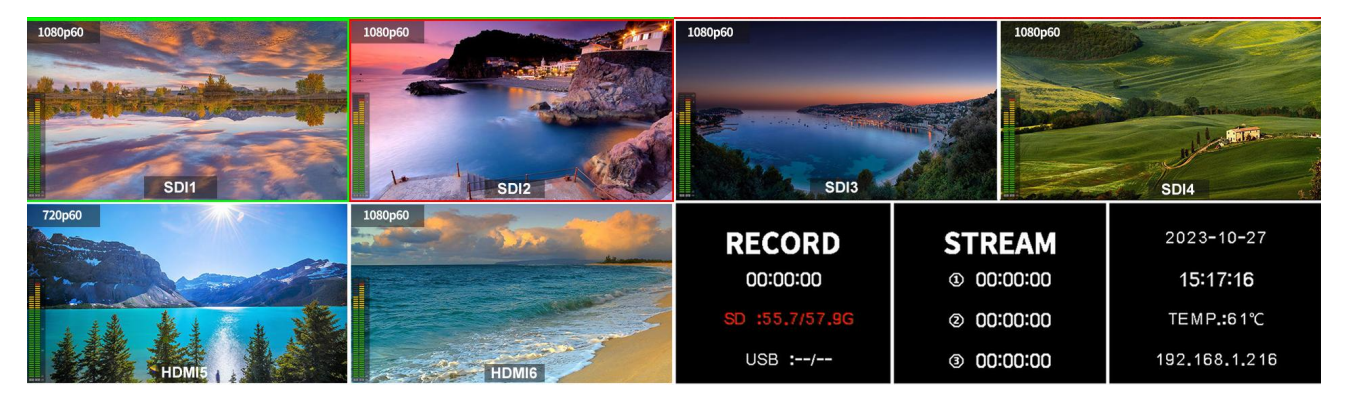

为了获得最佳的可视性,用户可以根据自己的喜好调整叠加的不透明度,从 25%、50%、75% 或 100% 四 个级别中进行选择。这种灵活性确保了叠加内容既能提供信息,又不会遮挡底层视频内容。

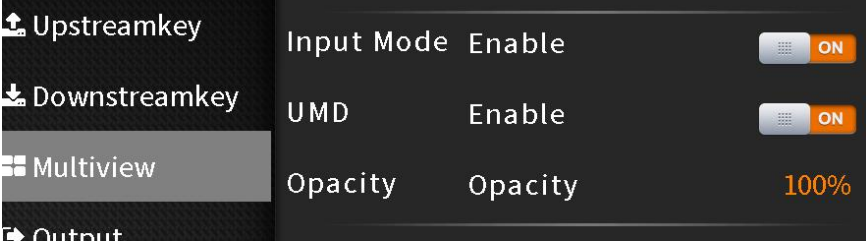

## <span id="page-19-2"></span>**10.4. UMD** 设置

6 个输入的默认 UMD 分别是 SDI1、SDI2、SDI3、SDI4、HDMI5、HDMI6。用户还可以关闭 UMD。此外,

用户还可以设置覆盖层的透明度(25%、50%、75%、100%),见下图:

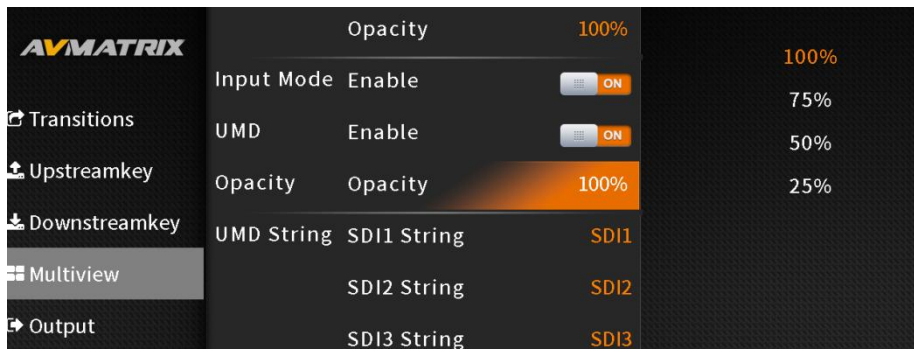

SDI1、SDI2、SDI3、SDI4、HDMI1、HDMI2、PVW、PGM 的 UMD 字符串内容可以从菜单中设置。用户 可以使用虚拟键盘和旋转按钮为每个窗口重命名相应的 UMD 内容,最多输入 10 个字符。以下图为例:

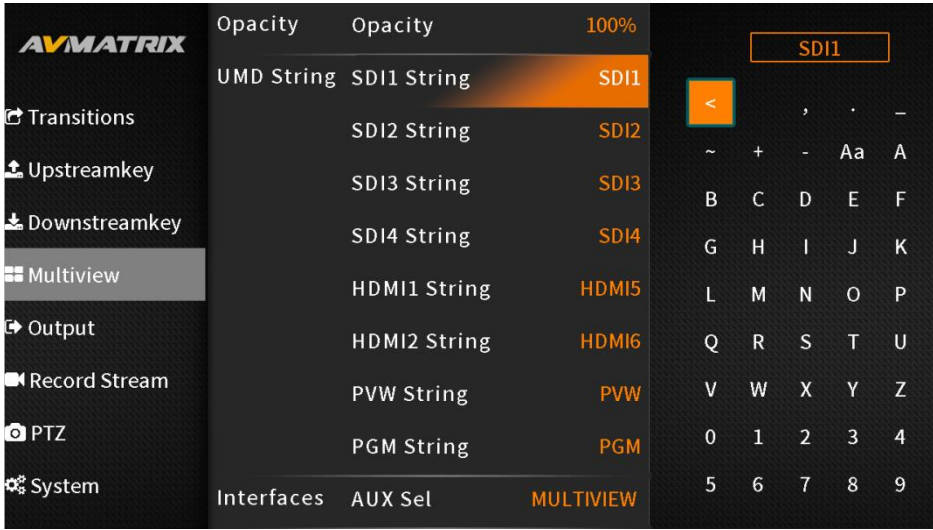

# <span id="page-20-0"></span>**11.** 输出设置

# <span id="page-20-1"></span>**11.1.** 输出接口

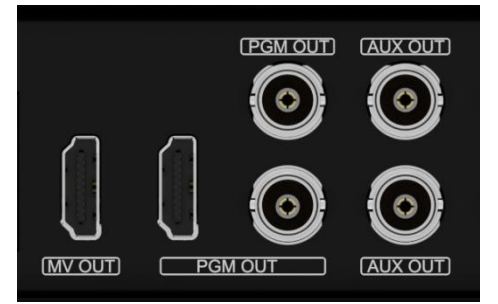

该切换台拥有各种输出选项,可满足用户的不同需求。切换台背面 有 6 个视频输出接口、1 个 HDMI 多画面输出、2 个 SDI 和 1 个 HDMI PGM 输出、2 个 AUX 输出。切换台侧面还有一个 USB-C 接口。

## **11.1.1. PGM** 输出

切换台有 2 个 SDI 和 1 个 HDMI 用于 PGM 输出。多个 PGM 输出端口用户可以灵活地将 PGM 信号连 接到多台设备上,进行现场直播或监控。

### <span id="page-20-2"></span>**11.1.2.** 多画面输出

多画面输出的默认输出是多画面。用户可以将其连接到一个额外的液晶显示器,以清晰地监控 4 个 SDI、2 个 HDMI 输入、PVW、PGM 和状态界面。

### **11.1.3. AUX** 输出

AUX OUT 可配置为输出 SDI1、SDI2、SDI3、SDI4、HDMI5、HDMI6、PVW、PGM、彩条或多画面输出。

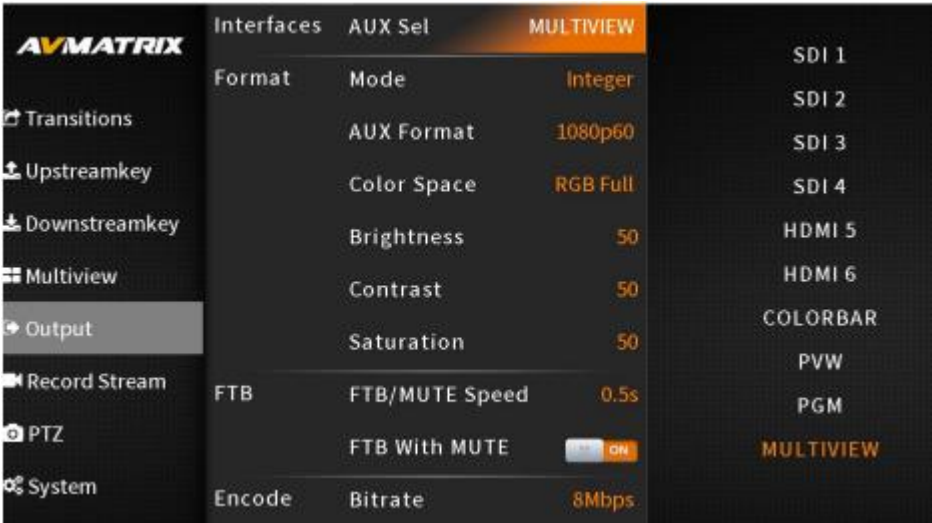

### **11.1.4. USB** 输出

用 Type-C USB2.0 线将 USB 输出连接到 PC 上,用户可以使用 OBS、PotPlayer、VMix 等软件,在 YouTube、 Facebook、Twitter 等直播平台上播放或采集 USB 输出视频和音频。USB2.0 流媒体输出是基于 UVC(USB 视频类)和 UAC(USB 音频类)标准。不需要安装额外的驱动程序。相关的视频和音频设备将在 Windows 设备管理器中自动检测和显示:

- 图像设备: USB Capture Video
- 音频输入输出: USB Capture Audio

USB 输出的视频源默认为 PGM 输出。

#### <span id="page-21-0"></span>**11.2.** 输出格式设置

用户可以在菜单中设置输出格式,包括 AUX 格式、颜色空间、亮度、对比度和饱和度。

#### **11.2.1.** 输出格式

此切换台支持变频输出。用户还可以在整数或小数点之间切换帧率。当帧率为整数时,有 1080i50、1080i60、 1080p24、1080p25、1080p30、1080p50、1080p60 选项可用。当帧率为小数点时,有 1080i59.94、 1080p23.97、1080p29.97、1080p59.94 选项可用。默认格式为 1080p60。

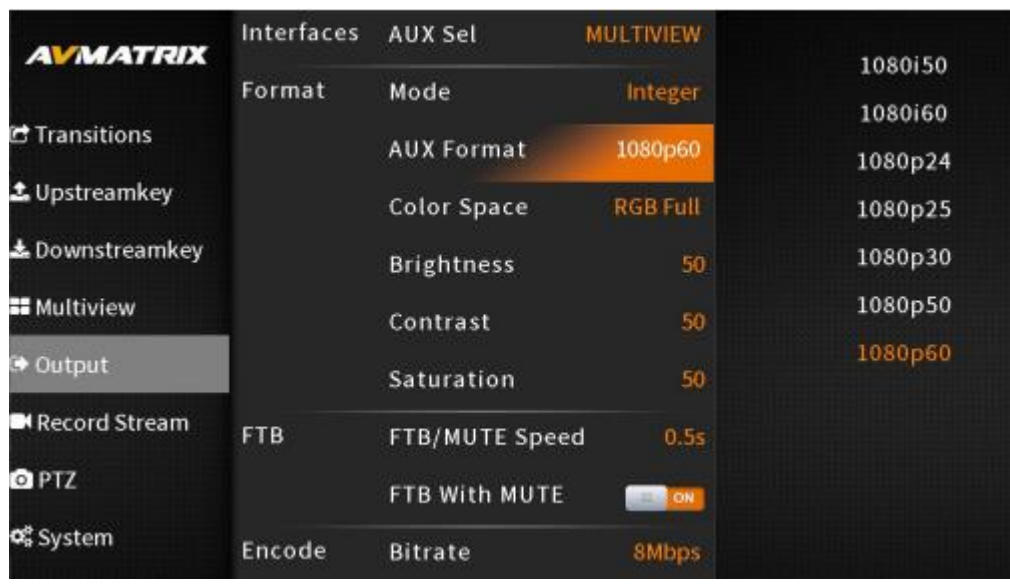

#### **11.2.2.** 输出色彩空间

可选择 YUV, RGB Full, RGB Limited 颜色空间输出模式。输出的默认颜色空间为 YUV。

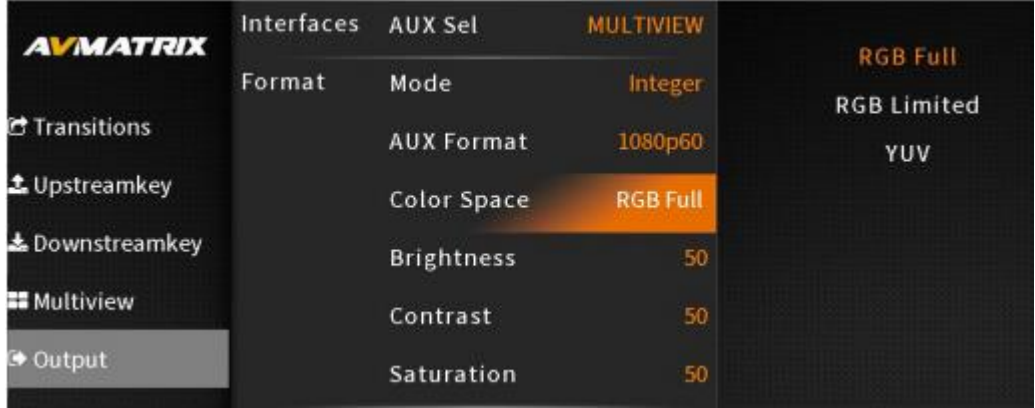

#### **11.2.3.** 输出图像设置

在菜单中可调整输出的亮度、对比度和饱和度。设置范围从 0% 到 100% 。默认值为 50%。

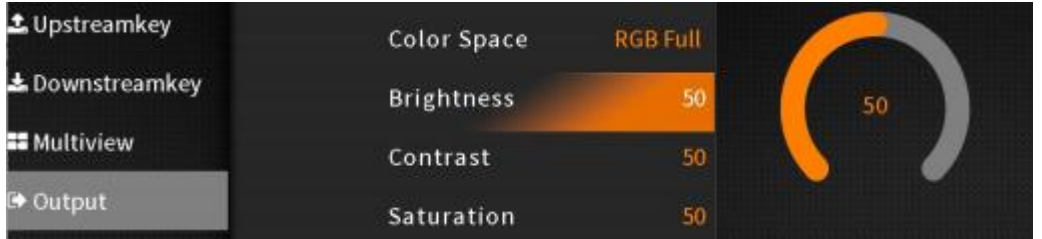

## <span id="page-22-0"></span>**11.3. FTB**

FTB (Fade to black)功能通常用于紧急情况。当按下 FTB 按钮时, PGM 将被淡化为黑屏, 以隐藏所有其他 层。FTB 按键将一直闪烁,直到用户再次按下按钮停止 FTB。

注意: 当 PGM 窗口显示为黑色并在转换后仍保持黑色时, 请检查 FTB 按钮是否在闪烁。

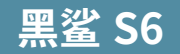

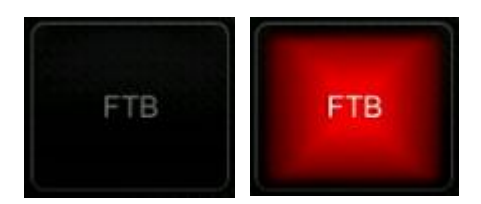

(1) 设置 FTB 和静音速度

FTB/MUTE 的速度可以在菜单中进行 0-3s 的调整,该速度是指 FTB 和 MUTE 的整个切换时间。例如,将 速度设置为 2.5s, PGM 视频将在 2.5s 内渐渐变黑, 音频也将逐渐变静。

(2) FTB 加 MUTE

FTB 也可以带静音功能。按静音键(MUTE)或从菜单中打开带有静音功能的黑场(FTB), 则 PGM 将 变为黑色并静音。

#### <span id="page-23-0"></span>**11.4. STILL**(静帧)

视频切换器支持 STILL (静帧)功能,用户可以冻结输入源。按下在 PGM 或 PVW 行中要冻结的通道, 然 后按下 STILL 按钮,冻结输入源。如果需要,用户可以冻结所有的输入。再次按下被冻结输入的按钮可解 除静帧。

### <span id="page-23-1"></span>**12.** 音频设置

按下面板上的 AUDIO 按钮,即可进入音频菜单。所有的音频状态都显示在状态页面上,并且多画面的每个 窗口中都有一个音柱图来监视所有的音频状态,可使用 3D 操纵杆调整和设置参数。

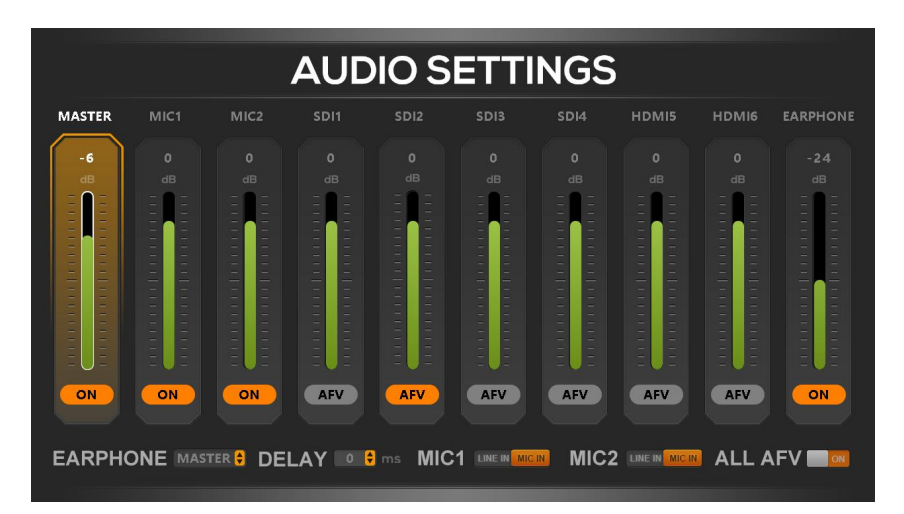

### <span id="page-23-2"></span>**12.1.** 主音频

主音频是 PGM 输出的音频控制,可以是混合音频或 AFV 音频。用户可以打开/关闭主音频或调整音频音量。

#### **12.2.** 音量

用户可以独立调节每个音频的音量, 包括主音频、耳机、MIC 1、MIC 2 以及来自 SDI1、SDI2、SDI3、 SDI、HDMI5 和 HDMI6 的 6 个嵌入式输入音频。

#### **6 通道 HDMI/SDI 直播切换台**

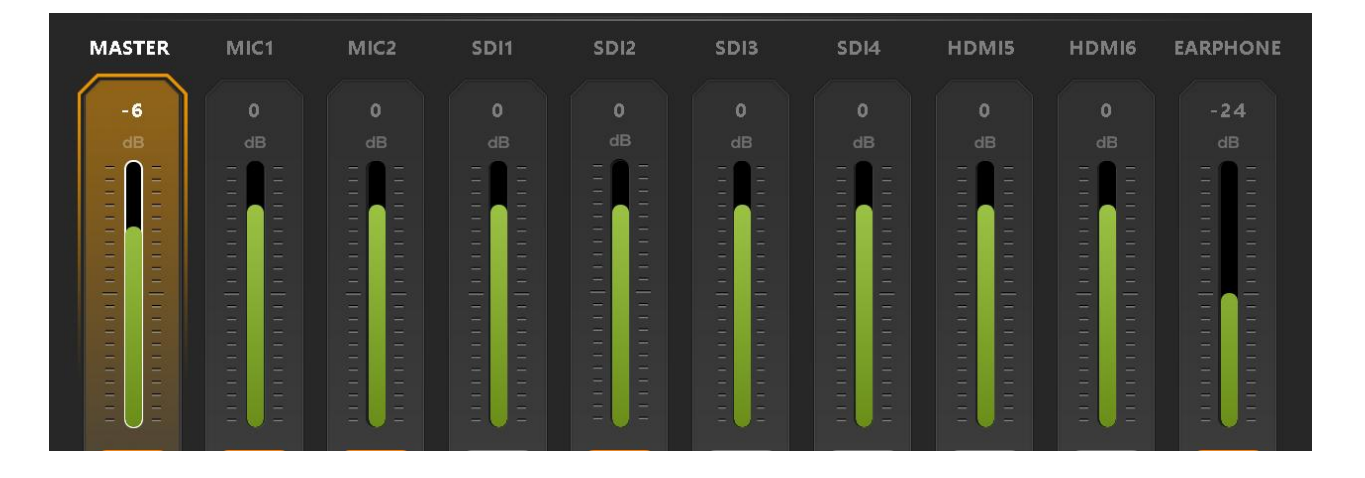

#### <span id="page-24-0"></span>**12.3.** 混音设置

此切换台共有 8 个音频源,包括 4 个 SDI 和 2 个 HDMI 嵌入式 │ ◎ 音频以及 2 个 MIC音频输入。用户可以单独打开/关闭或调节 SDI1、SDI2、SDI3、SDI、HDMI5、HDMI6、MIC1 和 MIC2 的每 个音频的音量。当音频打开时,音频将永久混合到 PGM 输出中。|| Con

## <span id="page-24-1"></span>**12.4. AFV** 音频跟随模式

4 个 SDI 和 2 个 HDMI 嵌入式音频的每个通道都可设置为 AFV (音频跟随视频)。当一个 HDMI/SDI 音频设置为 AFV 模式时, PGM 切换到该通道视频源时音频才会打开。 例如, 将 SDI 1 音频 设置为 AFV 模式后, 只有当切换台将 SDI 1 切换为 PGM 的视频 源时, SDI 1 内嵌音频才会打开。

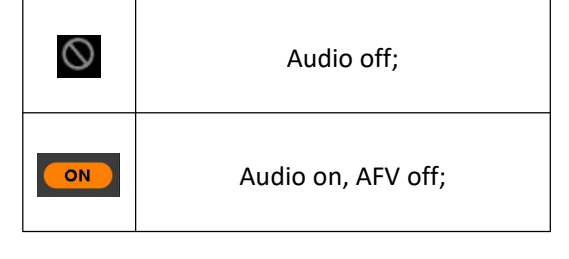

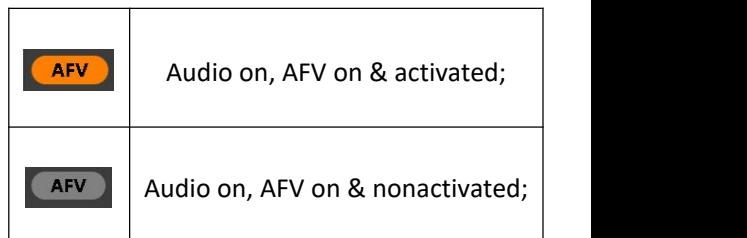

#### <span id="page-24-2"></span>**12.5.** 音频延迟

菜单中有 SDI1、SDI2、SDI3、SDI4、HDMI 5、HDMI 6、MIC 1 和 MIC 2 的音频延迟设置。用户可以 调整音频延迟,使音频和视频同步。音频延迟设置一级为5毫秒,音频延迟最大可达 500 毫秒。

EARPHONE MASTER 8 DELAY 0 P ms MIC1 LINE IN MIC1 MIC2 LINE IN MIC1 ALL AFV TOM

#### <span id="page-24-3"></span>**12.6. MIC** 输入

切换台有两个 MIC 输入,用户可将其与模拟音频或麦克风设备连接。用户可以打开/关闭 MIC,调整音频音 量和音频延迟。

**21**

EARPHONE MASTER & DELAY O & MS MIC1 LINE IN MICIN MIC2 LINE IN **ALL AFV CON** 

## <span id="page-25-0"></span>**12.7.** 音频监听

切换台有一个耳机输出,用于监听每个音频。用户可以从主音频、4 个 SDI 和 2 个 HDMI 嵌入音频以及 2 个 MIC 音频中为耳机选择一个音频源。用户可以打开/关闭耳机或调节音量。

EARPHONE MASTER 8 DELAY 0 P ms. MIC1 LINE IN MIC1 | MIC2 LINE IN MICIN ALL AFV ON

## <span id="page-25-1"></span>**13.** 推流 **&** 录制

### <span id="page-25-2"></span>**13.1.** 推流

切换台有两种直播推流方式,一种通过 USB 输出到 PC 端,另一种通过 LAN 口输出,用户可在流媒体设 置中选择流媒体模式。

使用 USB Type-C 端口, 用户可以采集视频到电脑上, 通过流媒体软件如 OBS、PotPlayer 等进行直播。 使用 LAN 端口, 用户可以通过 IP 地址直接推流到直播平台。流媒体的最大比特率为 32Mbps。它可以同 时向 3 个平台直播。

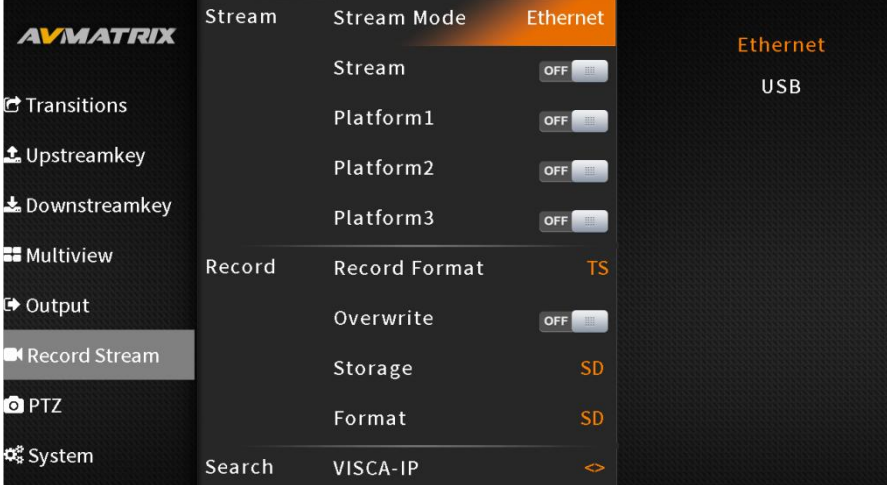

#### 网络推流:

Step1: 用户可以根据实际情况在视频设置中调整直播视频的比特率、速率控制、编码方式、分辨率、FPS。 例如,如果网络速度很慢,可以将比特率控制从 CBR 切换到 VBR,并调整比特率。用户也可以通过网页 进行设置。

设置完成后,首先在推流设置菜单中选择相应的推流模式。有 USB 推流和 LAN 口推流。打开菜单中的推 流开关,或者也可以按面板上的 STREAM 按钮启动。

| Encod | <b>Bitrate</b>            | 8mbps        |        |
|-------|---------------------------|--------------|--------|
|       |                           |              | 2mbps  |
|       | Rate Control              | <b>VBR</b>   | 4mbps  |
|       | Video Encoding H.264 High |              | 8mbps  |
|       | Resolution                | 1920x1080    | 12mbps |
|       | <b>FPS</b>                | 60           | 16mbps |
|       | I-Frame Interval          | 24mbps<br>30 |        |
|       |                           |              | 32mbps |
|       | <b>Sampling Rate</b>      | 48kHz        |        |
|       | Audio Bitrate             | 256kbps      |        |

Step2: 打开直播平台的流媒体设置,获得直播平台的流媒体 URL 和流媒体密钥。

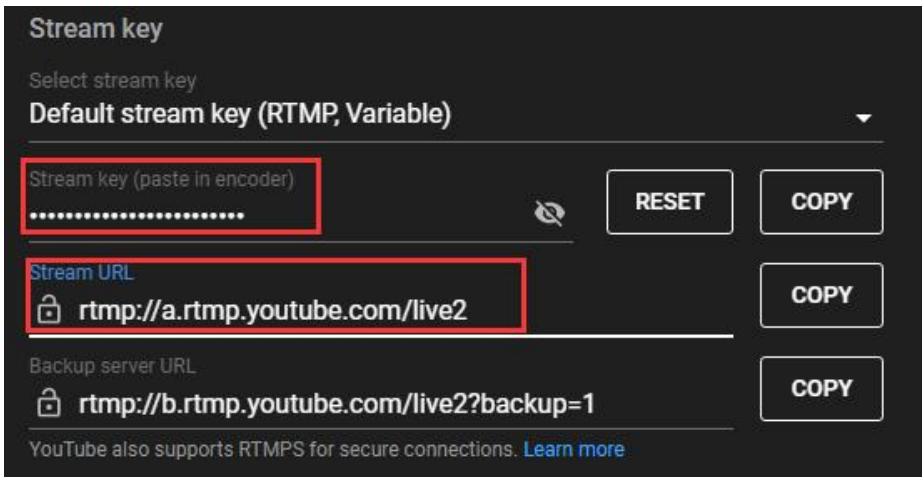

Step3: 在浏览器中输入切换台的 IP 地址 (192.168.1.216) 并登录账户 (名称: admin, 密码: admin), 即可访问切换台的网页。选择"流设置",将流推流 URL 和推流密钥粘贴到指定字段。启用"Start(开始)" 选项并单击"Save&Apply(保存并应用)"启动直播。用户还可以根据需要自定义主流和子流名称。

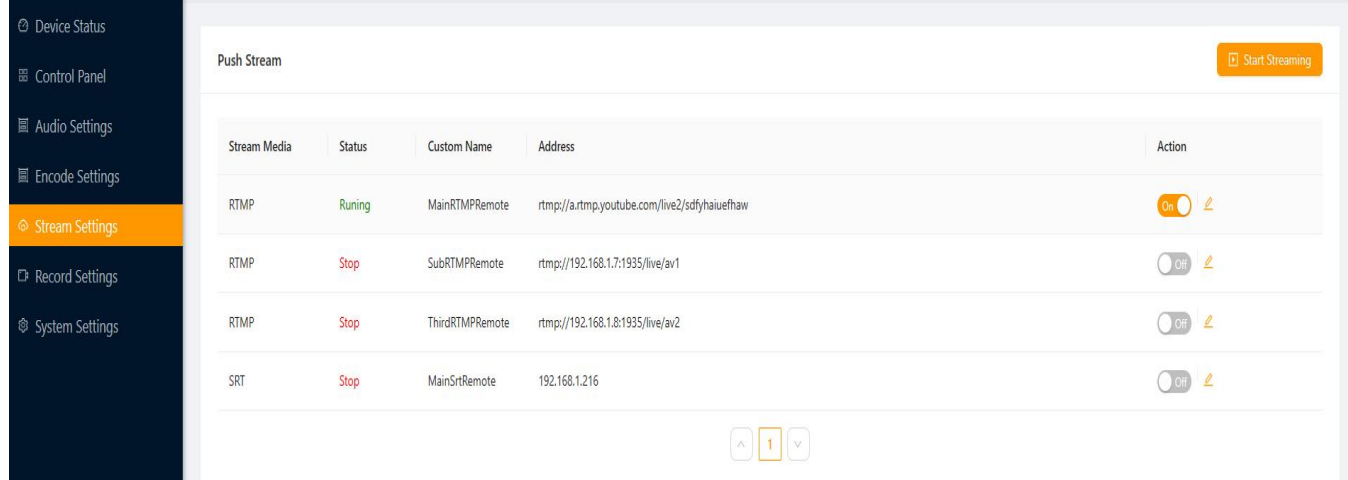

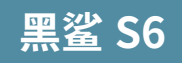

#### Edit RTMP stream

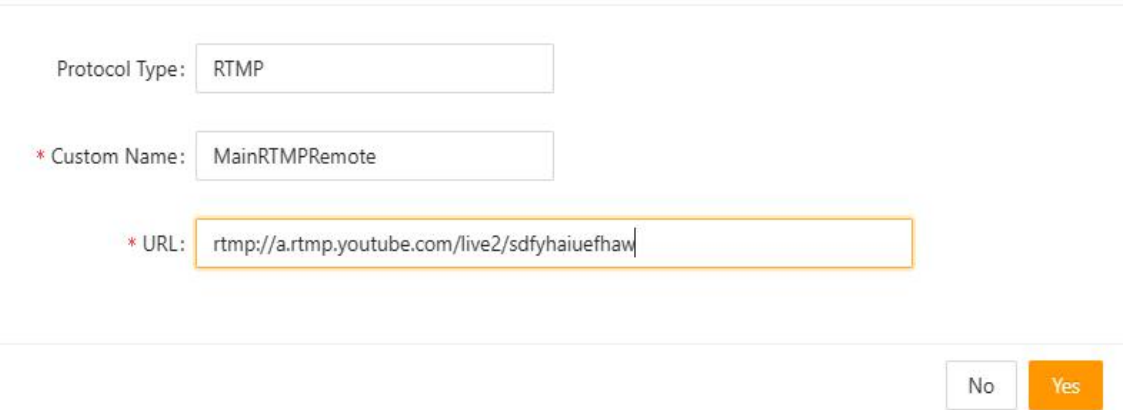

当多画面中的直播推流状态变为绿色,且菜单状态页面上的时间开始计数时,表示直播开始。您可以同时 向三个不同的平台进行推流,推流时间将显示在状态页面上。

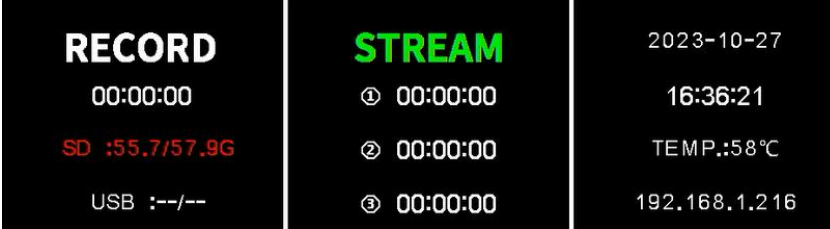

#### 本地拉流:

在浏览器中输入切换台的 IP 地址(192.168.1.216)并登录账户(名称:admin,密码:admin),进入 "Stream settings"页面,获取 RTSP/RTMP 本地拉流地址 URL。打开视频播放器, 如 OBS、PotPlayer 等, 输入获 取的拉流地址 URL, 完成本地拉流。

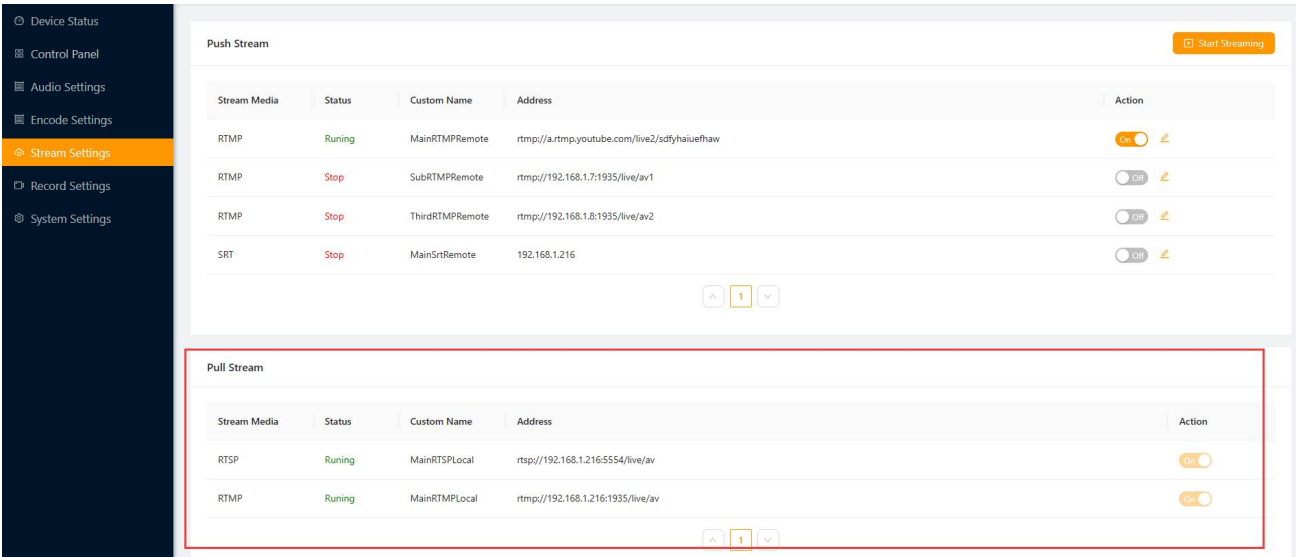

**24**

以 OBS 为例:

Step1: 打开 OBS studio, 单击 "+", 创建一个新的媒体源。

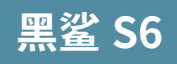

#### **6 通道 HDMI/SDI 直播切换台**

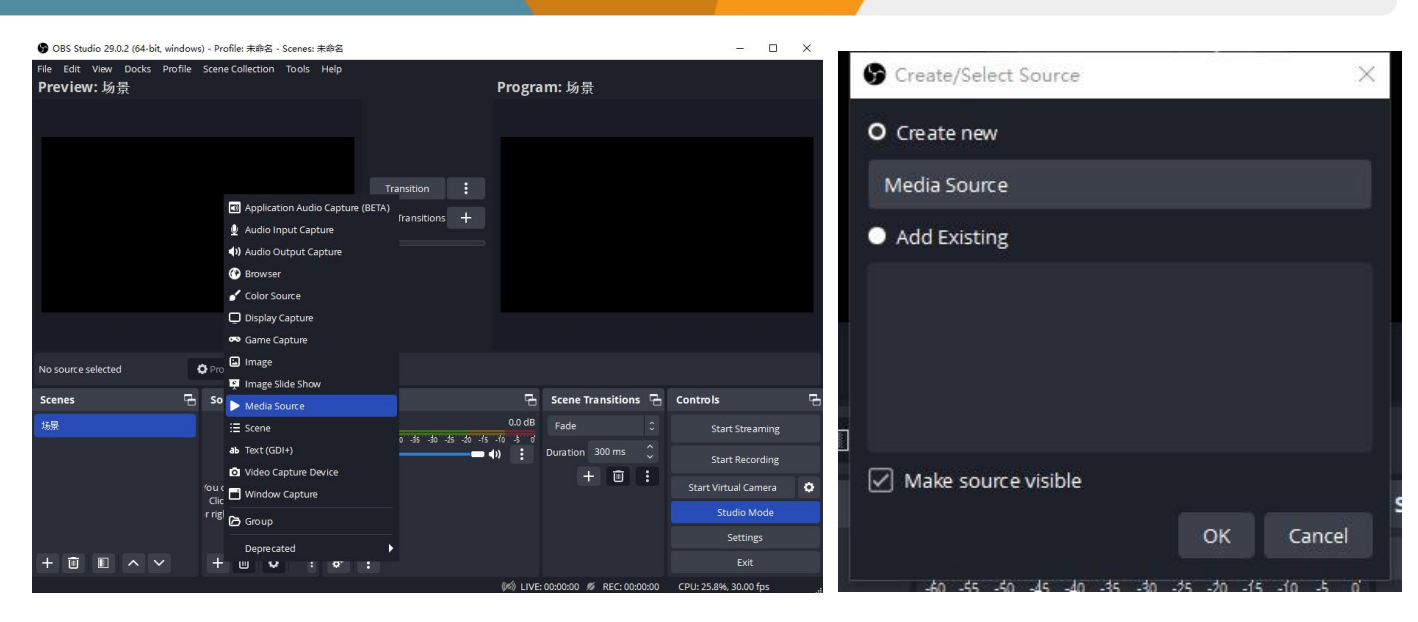

Step 2: 取消 local file, 在 "输入"中添加获取的拉流地址 URL, 然后点击"确定"。

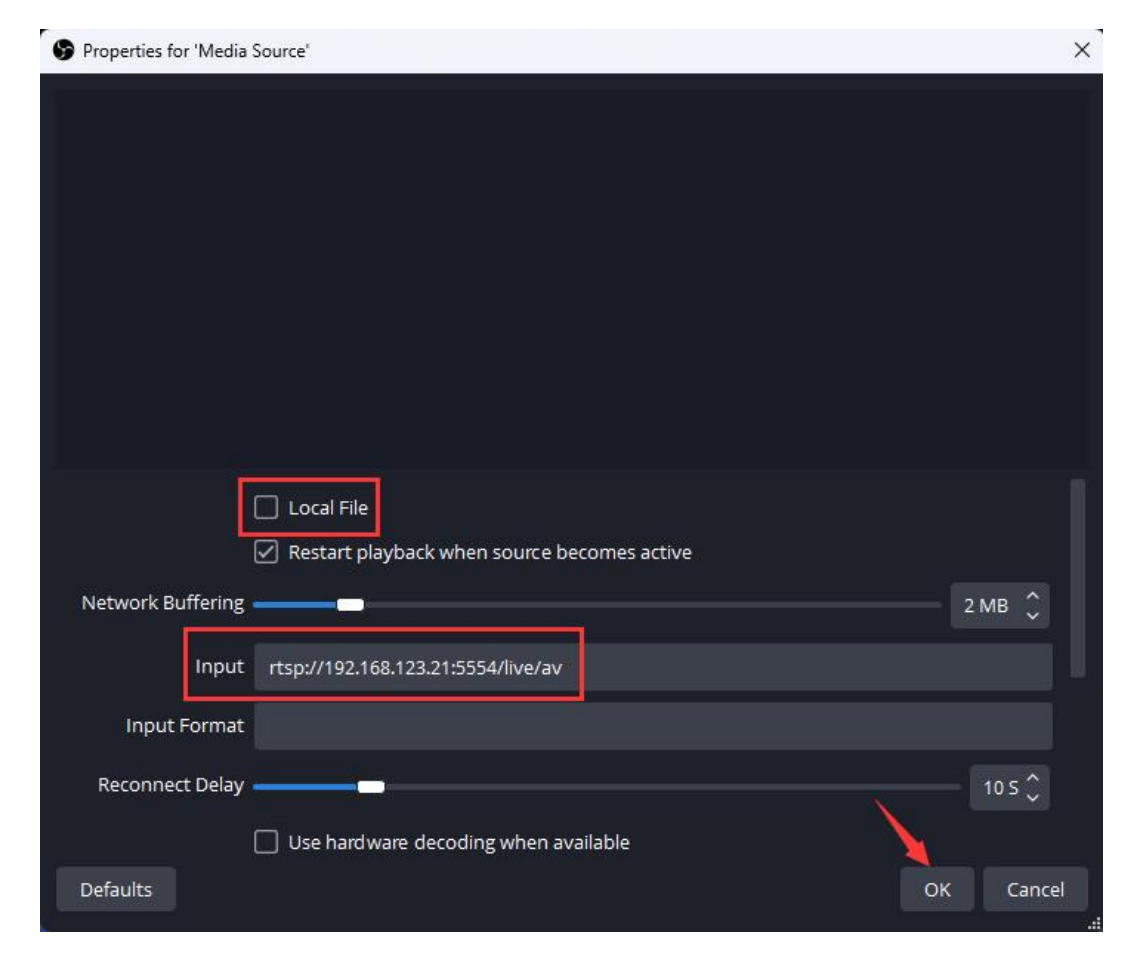

#### **VLC** 播放器的 **RTSP** 拉流方式:

Step 1: 打开 VLC 播放器, 然后单击"媒体"中的"打开网络"。

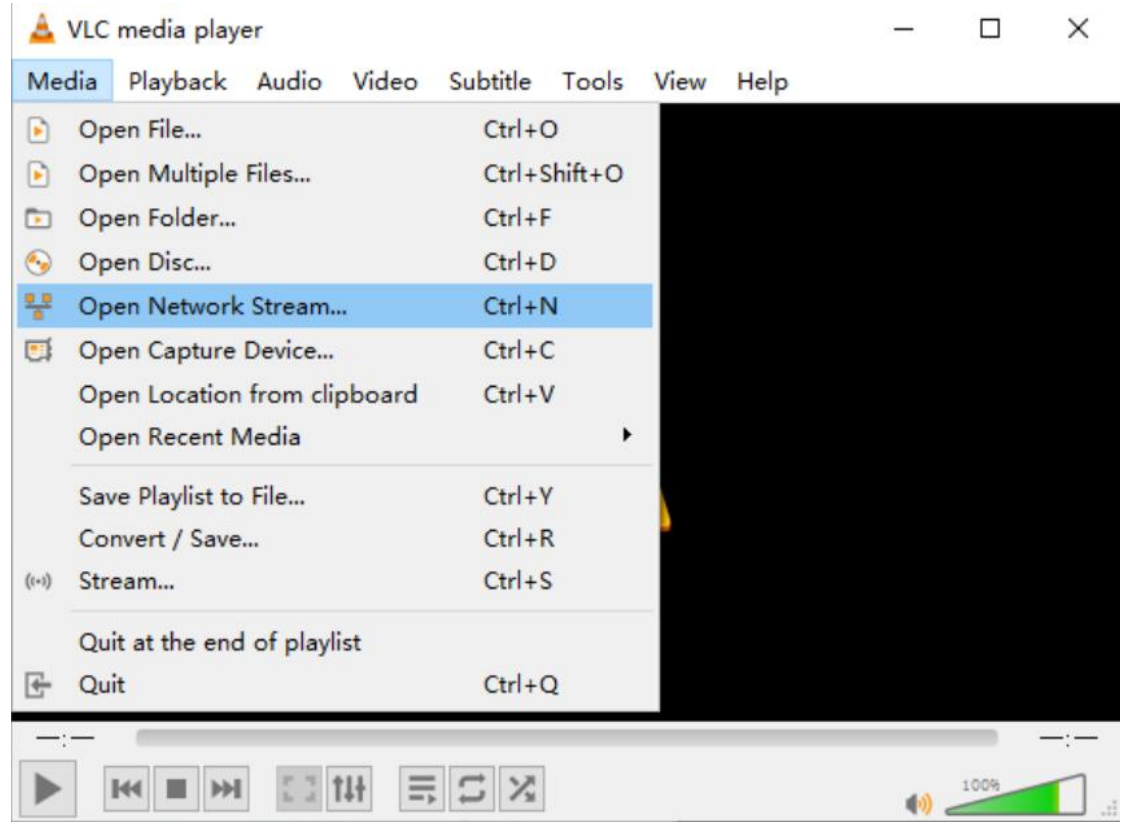

Step 2: 输入获取的 RTSP 本地拉流地址 URL。

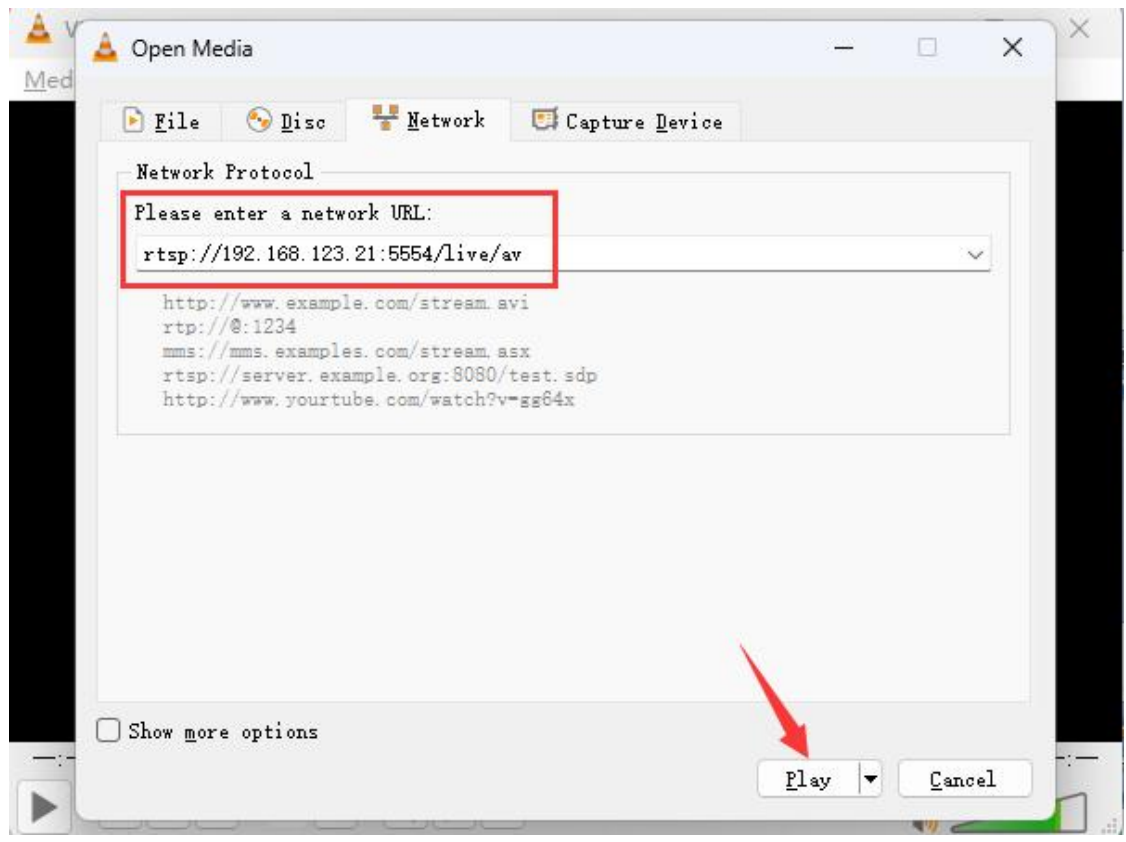

### <span id="page-30-0"></span>**13.2.** 录制

切换台有两种录制方式, 一种是通过 USB 录制, 另一种是通过 SD 卡录制。插入 U 盘或 SD 卡, 根据 用户需要在录制设置中选择存储设备,然后按下面板上的 REC 按钮开录制,状态会显示设备信息。用户 还可以通过录制设置在 MP4 和 TS 之间选择录制格式。

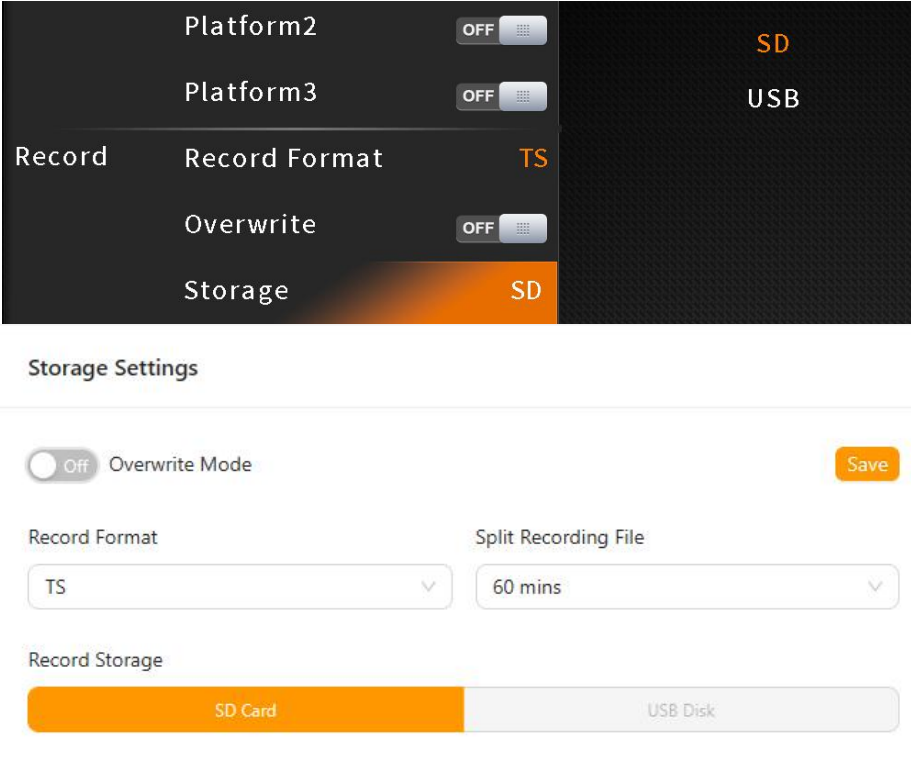

按下面板上的 REC 按钮后,状态页面上的录制指示灯将变为红色,多画面中的录制时间将开始计数,表明 录制已经开始。再次按下 REC 按钮可结束录制。此外,录制状态还会显示录制时间和 SD 卡/U 盘状态, 用户选择的存储设备也会变红,方便用户查看。

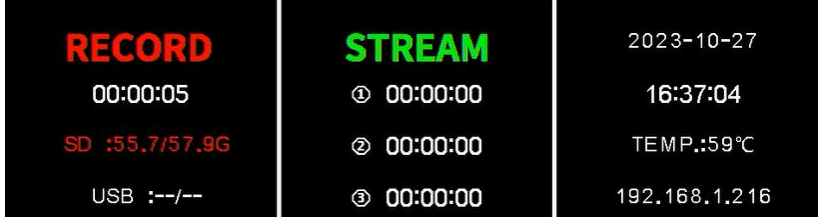

#### 格式化存储设备

用户可以通过菜单格式化 USB 盘和 SD 卡。进入录制菜单,选择"格式化 USB" "或"格式化 SD 卡", U 盘或 SD 卡将被格式化。格式化后,磁盘中的所有数据将被永久删除,请先备份重要数据。

#### 覆写功能

切换台录制具有覆写功能,当 SD 卡和 U 盘内存满时,会自动删除并覆盖之前录制的内容,并重新录制新 内容,用户可在菜单中选择打开或关闭覆写功能。

## <span id="page-31-0"></span>**14. PTZ** 控制

切换台具有通过局域网端口或串行端口控制 PTZ 摄像机的功能。利用操纵杆和按钮可平移、倾斜或缩放摄 像机。支持 VISCA、VISCA over IP、Pelco D/P 和 Onvif 协议。

对于 LAN 口连接,请确保 DHCP 已开启,这样就确保切换台和 PTZ 相机在同一个局域网中。从菜单中 通过 VISCA-IP 或 ONVIF 搜索摄像机,然后将搜索到的摄像机添加到摄像机 ID 中。如果工作环境中没 有 DHCP 网络,可以从菜单中更改切换台的 IP 地址,将它们设置在同一个局域网中,这样切换台就能成 功搜索到摄像机。

使用操纵杆旋钮进入 PTZ 菜单,搜索摄像机,选择要连接的摄像机,并根据需要自定义摄像机 ID。然后 从菜单中选择相应的协议,有 VISCA-IP 和 Onvif 可用于网络连接。最后,拨动连接开关建立连接。

可通过下一按三种方式调用 PTZ 相机:

1. 将调用选项设置为 "跟随 PGM",这意味着受控摄像机与摄像机 1-6 中所选的 PGM 通道相同。例如, 当 PGM 选择摄像机 2(IN 2)时, 则摄像机 2 处于控制之下。

2. 将调用选项设置为 "跟随 PVW", 这意味着受控摄像机与摄像机 1-6 中所选的 PVM 通道相同。例如, 当 PVW 选择摄像机 2(IN 2)时, 则摄像机 2 处于控制之下。

3. 如果将调用选项设置为摄像机 ID,那么我们可以设置 1-6 号摄像机的 ID 选项。

连接到相机后,您可以使用 3D 操纵杆控制相机。按面板上的 zoom 按钮可操作变焦功能。在 PTZ 菜单 中, 您可以设置 Pan/Tilt/Zoom 速度。

**28**

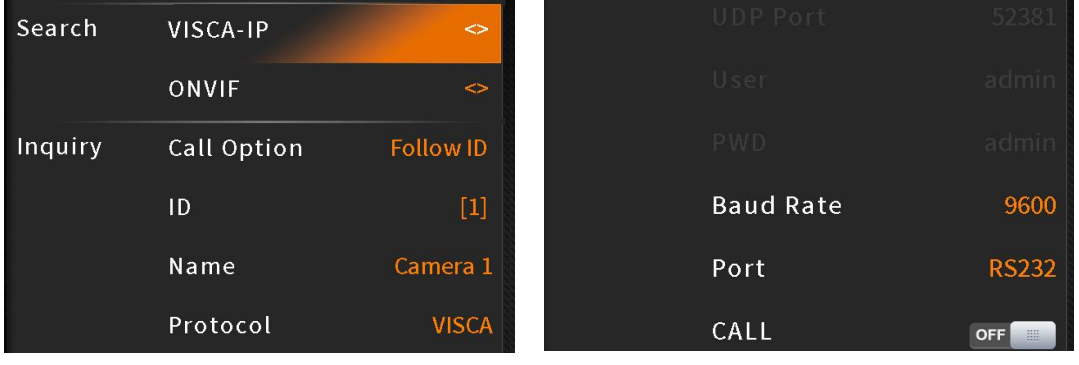

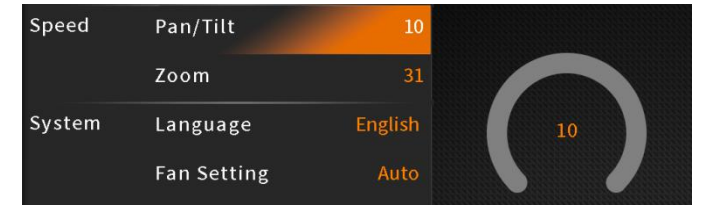

## <span id="page-31-1"></span>**15.** 系统设置

### <span id="page-31-2"></span>**15.1.** 语言

从菜单中进入系统设置,在英文和中文之间切换系统语言。

### <span id="page-32-0"></span>**15.2.** 风扇设置

通过调节冷却风扇的转速来控制切换台的温度和噪音。风扇转速可设置为 0% 至 100%,0% 时风扇关闭, 100% 时风扇处于自动模式。

在自动模式下,风扇转速会根据切换台的工作温度自动调节。对于需要静音运行的应用,可通过菜单手动 关闭风扇。

如果工作温度达到 57°C,状态/菜单页面底部将显示橙色警告信息。当温度达到 60°C 时,风扇将自动 切换到高速模式,以快速冷却 CPU 并同时返回自动模式。

### <span id="page-32-1"></span>**15.3. ROC** 校准

当操纵杆需要校准时,可以从菜单中进入校准操纵杆,以实现正确的 PTZ 控制。在校准过程中,会出现"The joystick is being calibrated. Pease do not touch until the calibration is complete."

### **15.4.** 系统复位

- 重置偏好。将设置恢复为默认设置,但保留部分设置,包括媒体库、时间、网络、语言、风扇和用户设置。

- 出厂复位。将所有设置恢复为默认的出厂设置。

#### <span id="page-32-2"></span>**15.5.** 版本信息

查看切换台的软件版本、FPGA 版本、MCU 版本、PCB 版本。

#### <span id="page-32-3"></span>**15.6.** 时间设置

#### **15.6.1.** 手动设置时间

用户可以通过菜单直接设置年/月/日/小时/分钟。时间格式可以设置为 12 小时和 24 小时模式。默认设置为 12 小时模式。

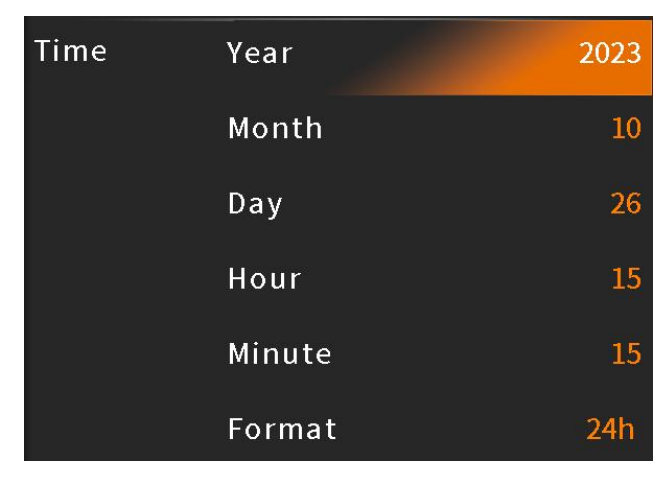

#### **15.6.2.** 时间同步

通过 LAN 口将切换台连接到 PC (Windows OS), 打开 web 浏览器, 搜索切换器的 web 控制页面。在网 页中,选择时间设置,支持自动同步或手动设置。

### <span id="page-33-0"></span>**15.7.** 网络设置

获取 IP 的方法有两种:动态(由路由器配置的 IP)和静态(自由设置 IP )。通过菜单选择您需要的方式。 默认设置为动态设置。

动态(**DHCP**): 将切换台与一个具有 DHCP 的路由器连接,然后它将自动获得一个 IP 自动地址。确保 切换台和 PC 在同一局域网中。

静态(手动设置 **IP**): 当 PC 没有 DHCP 时,选择静态 IP 获取方法。通过网线将切换台与 PC 相连接, 将 PC 的 IP 地址设置成与切换台相同的地址范围(切换台默认 IP 地址为 192.168.1.216), 或将切换器的 IP 地址设置为与 PC 的 IP 相同的地址范围。

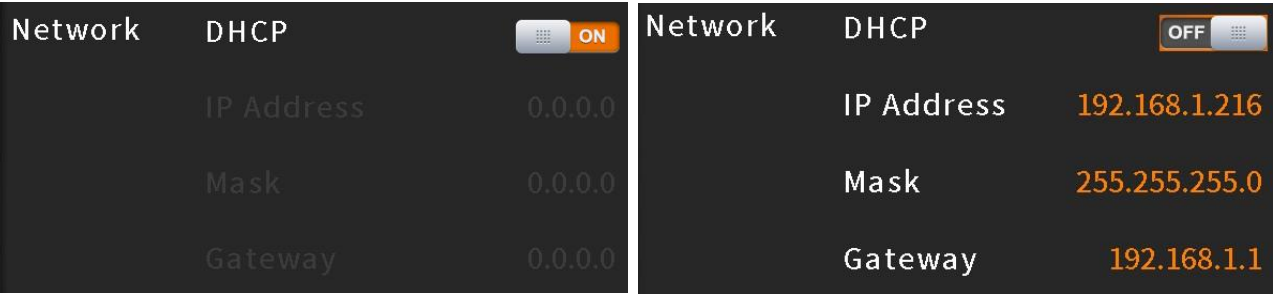

#### <span id="page-33-1"></span>**15.8.** 快捷键

在系统菜单中,用户可以设置 PIP1、PIP2、POP、色度键、DSK 和 LOGO 的快捷键。例如,如果您将 PIP1 键设置为 PGM, 则按下面板上的 PIP1 按钮将直接对 PGM 生效。如果您将其设置为 PVW, 则按 PIP1 键 将直接在 PVW 中生效。如果您将其设置为 MENU, 按 PIP1 键将显示一个快捷选择菜单, 用户可以在其中 设置是在 PVW 还是 PGM 中生效。

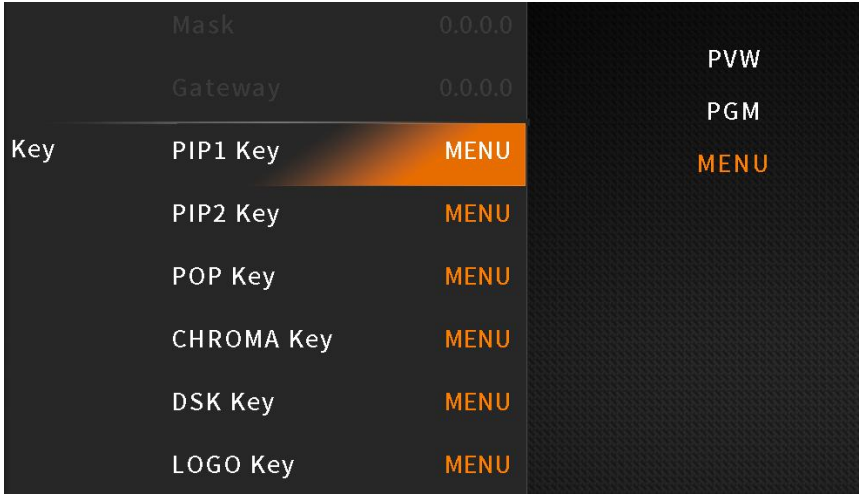

## <span id="page-33-2"></span>**15.9.** 用户设置

用户可以根据需求及不同的应用场景将所有当前设置保存到切换台的帐户中。 添加新用户帐户,重命名帐 户, 在帐户之间切换, 删除帐户, 也可以将帐户导入或导出到 U 盘, 十分灵活方便, 人性化。

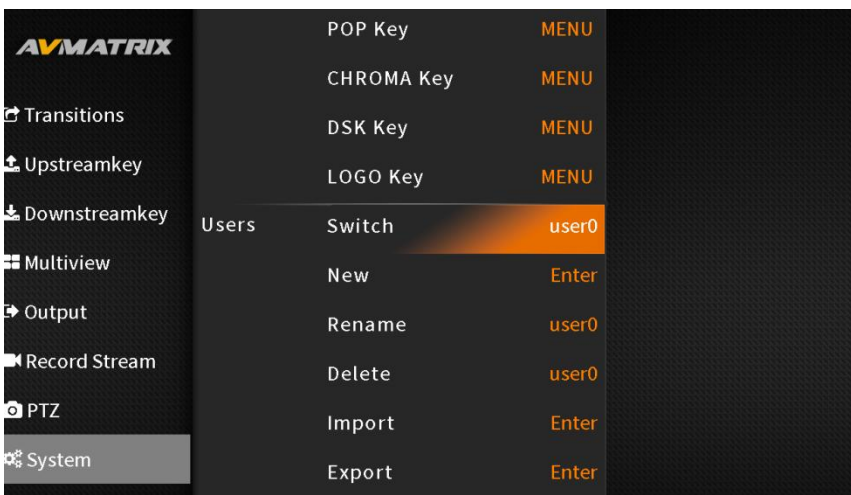

#### **15.9.1.** 新建账户

添加一个新的用户帐户并将所有当前设置保存到该帐户。 通过菜单中的虚拟键盘输入名称。

#### **15.9.2.** 重命名账户

重命名当前的账户。

#### **15.9.3.** 删除账户

删除一个已保存的用户帐户,不再使用。

#### **15.9.4.** 导入账户及设置

将当前用户账户及设置导入到 U 盘中。

#### **15.9.5.** 导出账户及设置

将选定的用户账户及其设置导出到 U 盘, 以便备份或传输。

## <span id="page-34-0"></span>**16.** 网页端控制

参照第 14.6 部分切换台网络设置。在浏览器中输入切换台的 IP 地址 (192.168.1.216) 并登录账户(用 户名: admin, 密码: admin), 即可访问切换台的网页。所有设置均可在 "设备状态"、"控制面板"、"音频 设置"、"编码设置"、"流媒体设置"、"录制设置 "和 "系统设置 "中进行配置。

#### 设备状态:

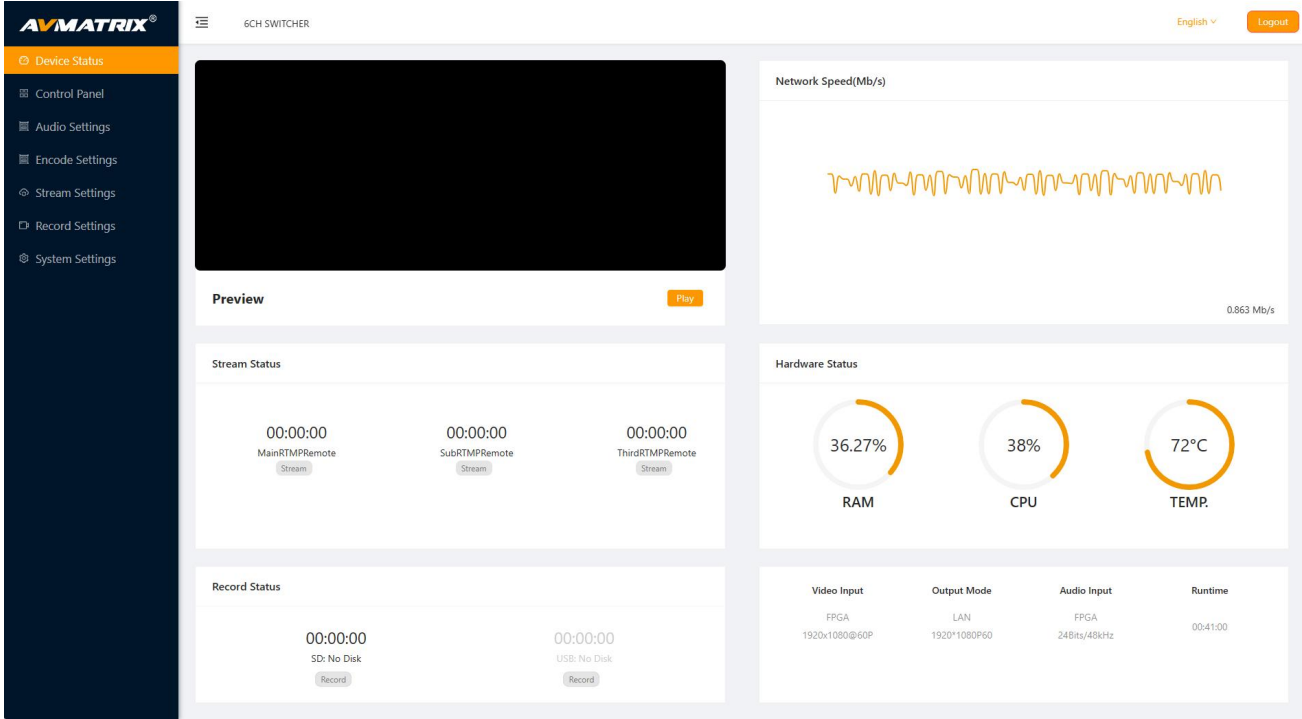

#### 控制面板:

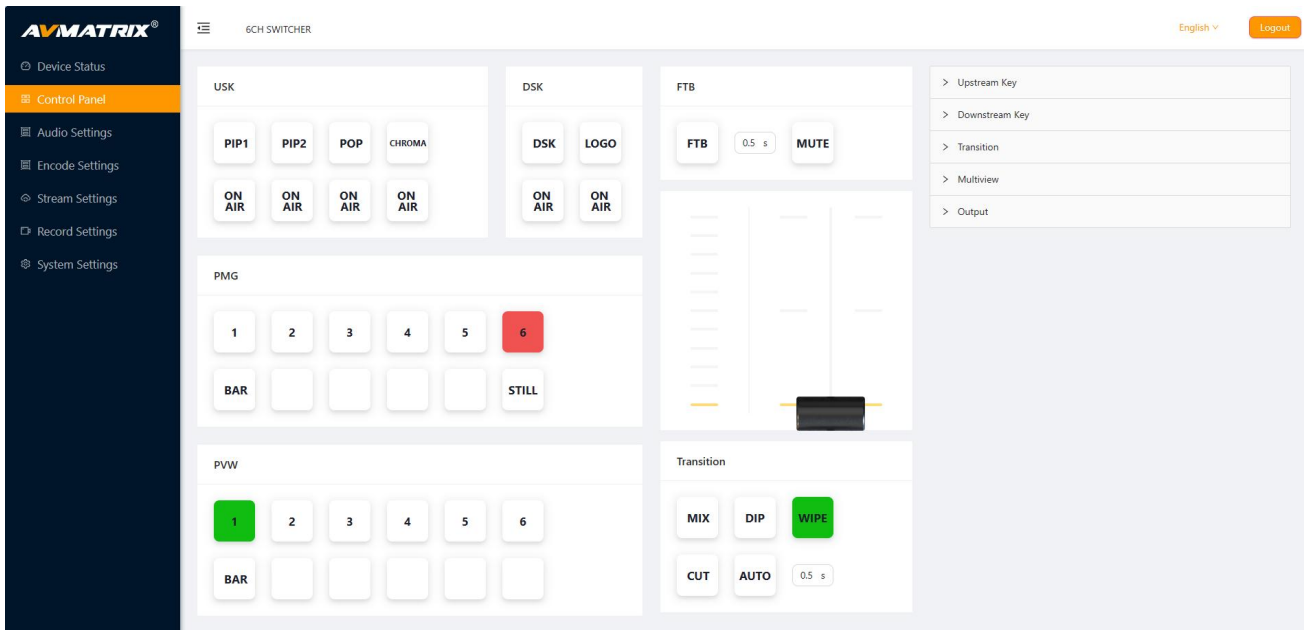

## **6 通道 HDMI/SDI 直播切换台**

### 音频设置:

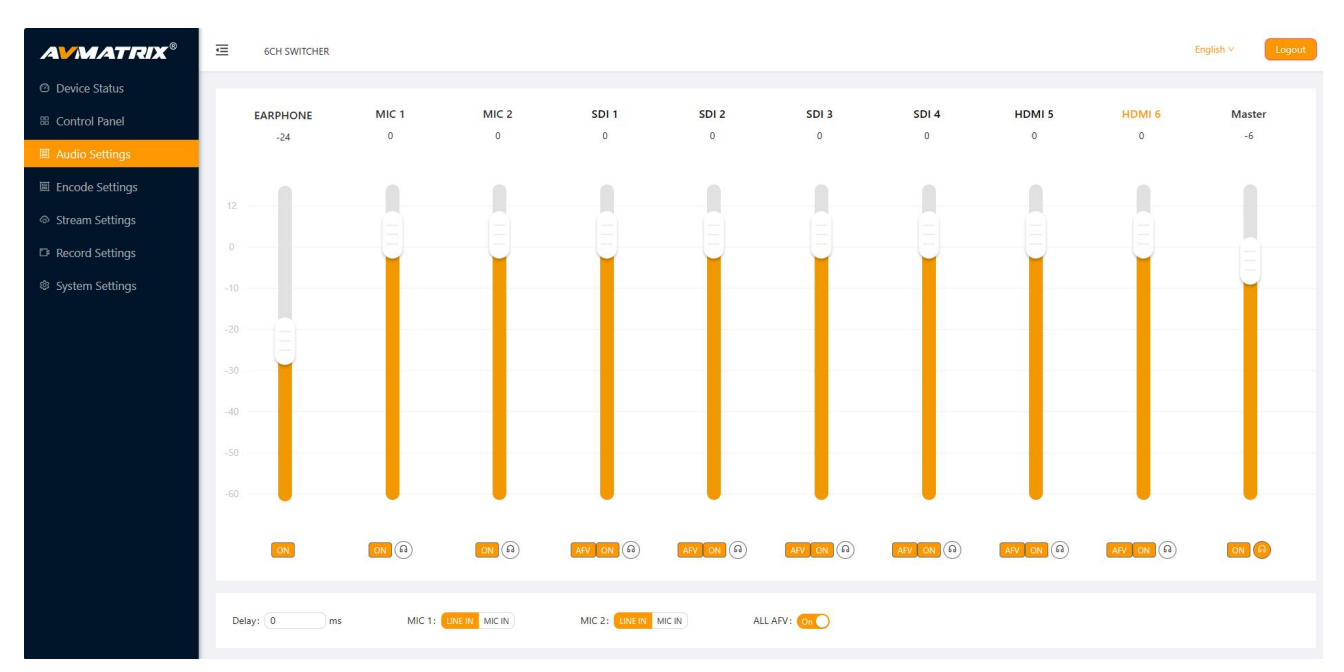

#### 编码设置:

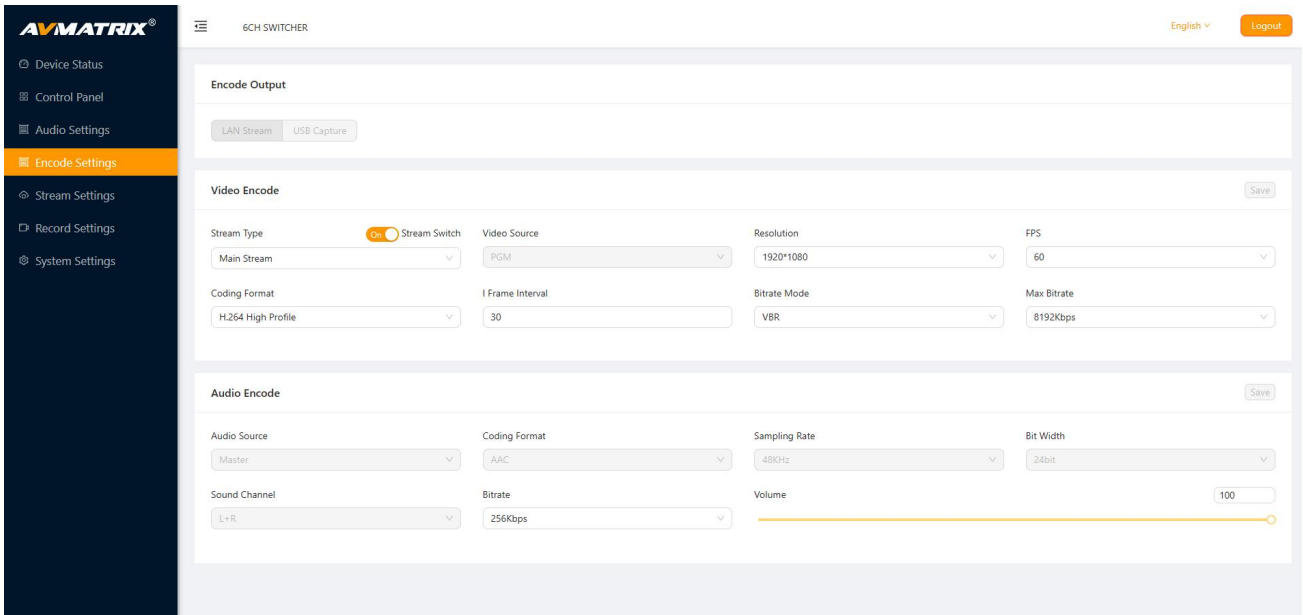

## 录制设置:

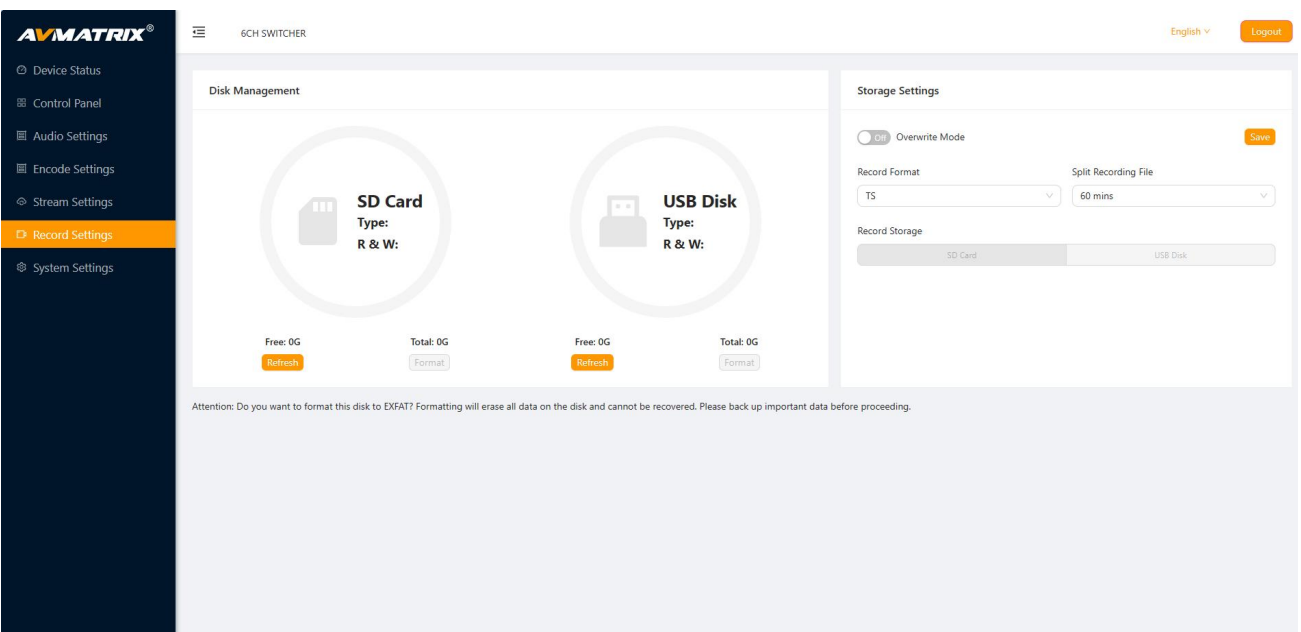

#### 流媒体设置:

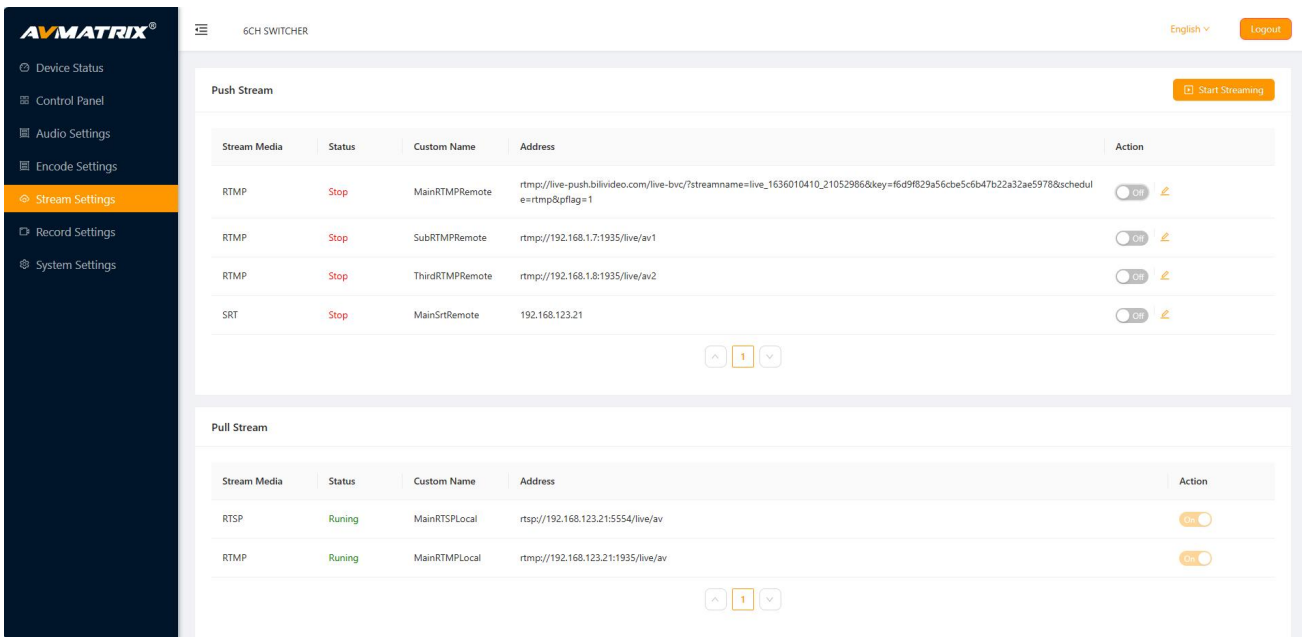

## **6 通道 HDMI/SDI 直播切换台**

### 系统设置:

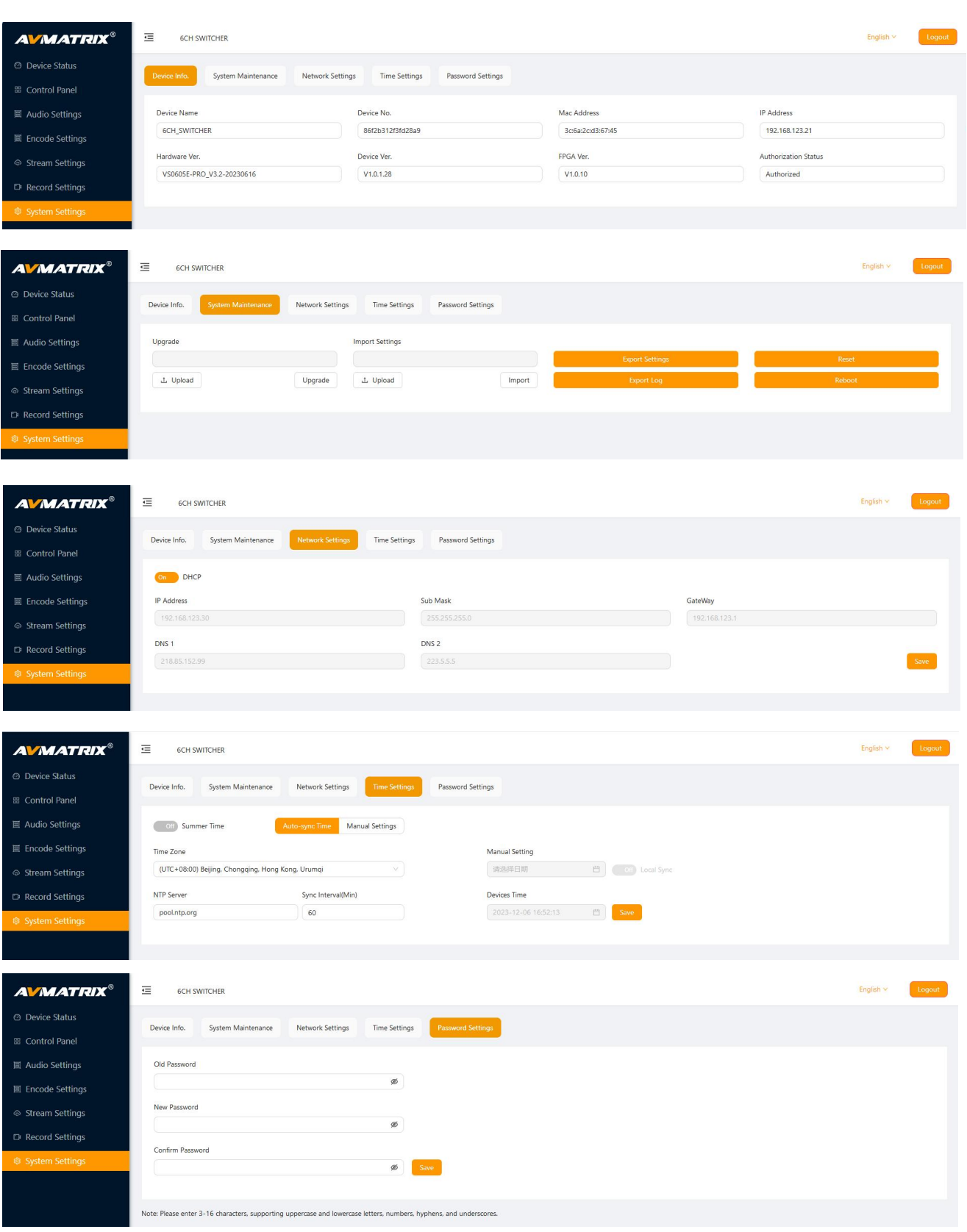